# Modulul EXPERT

# EXP.1 - GENERALITĂTI

EXPERT este un modul **WinMENTOR** care permite analiza activității firmei dintr-un punct de vedere diferit de cel al încadrării contabile. Această analiză se poate face pâna la un grad de detaliere dorit și poate evidenția anumite aspecte importante pentru utilizator. Acest lucru este posibil deoarece utilizatorul își poate creea un plan propriu de reîncadrare a sumelor încasate si cheltuite, plan care să surprindă aspectele care îl interesează. Pentru aceasta EXPERTUL îi dă posibilitatea utilizatorului să-și definească "ELEMENTE DE ANALIZĂ" care să fie descrise printr-o serie de "DESCRIPTORI PENTRU ELEMENTELE DE ANALIZĂ", descriptori care primesc valori funcție de gradul de detaliere dorit. Aceste elemente pot fi prinse în diverse "CENTRE DE ANALIZĂ" care vor reflecta situațiile urmărite de utilizator și aspectele care se doresc a fi analizate.

În secțiunea "LISTE" sunt disponibile atât liste ale sumelor încasate și sumelor cheltuite pentru un anumit scop la gradele dorite de detaliere cât si prezentările grafice care evidențiază comparativ aceste sume. Rezultatele prezentate sub formă vizuală conduc la creșterea calității decizionale, pornind de la imagini sintetice la nivel de centru și terminând cu imagini analitice pentru elementele componentele ale centrelor.

Pentru a vă capta interesul către acest gen de analiză financiară, vom începe prezentarea cu sfârșitul.

În graficele care urmează sunt prezentate rezultatele unei analize pe elemente și descriptori de elemente, pentru un centru de analiză de tip "fluxul financiar lunar" la o firma cu activitate de distribuție în mai multe orase.

Fig. AIV.1.1. prezintă prima imagine sintetică a rezultatelor la nivel de firmă.

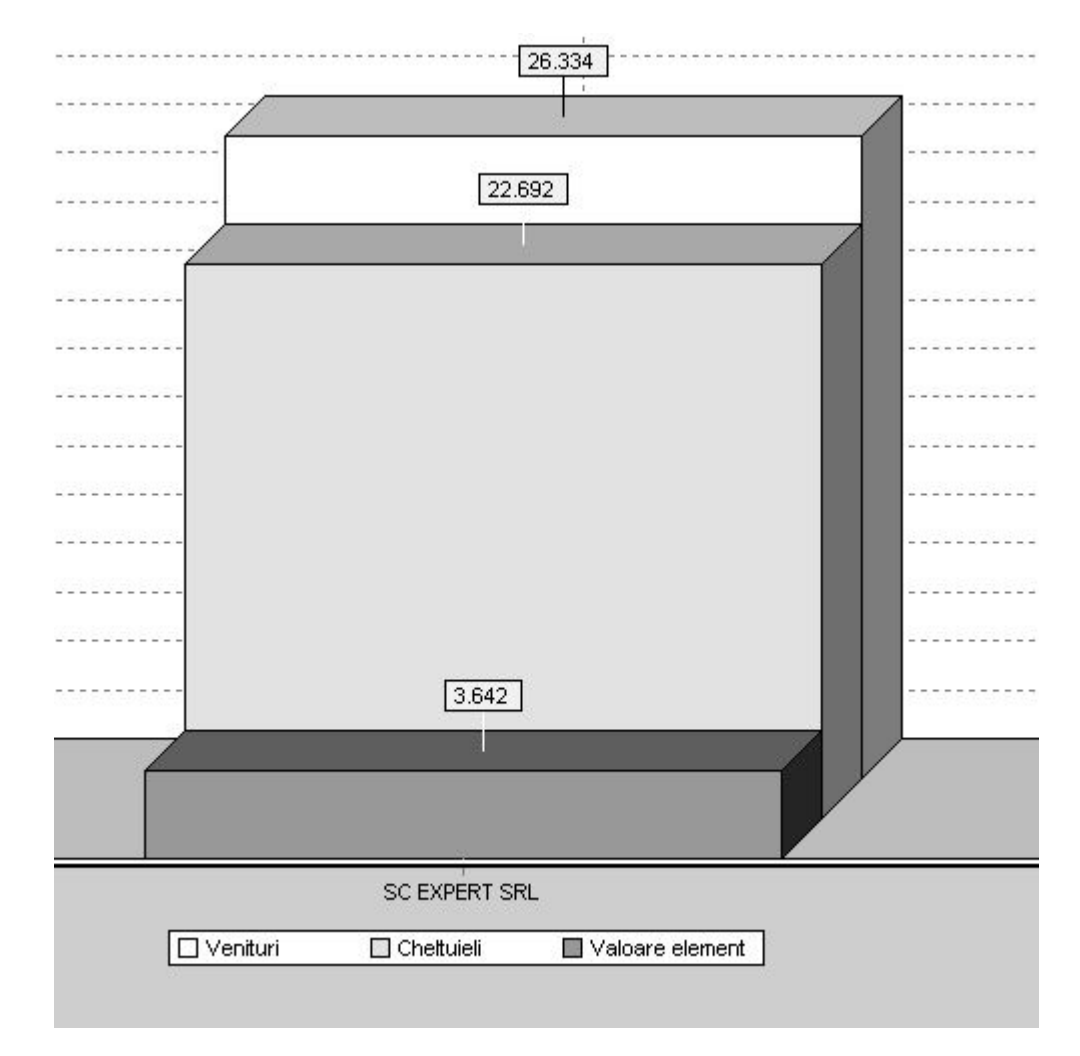

#### Fig. AIV.1.1. - Structura PROFIT EURO - la nivel de firm\.

În conformitate cu acest grafic, firma își desfășoară activitatea în "câștig". Este de remarcat faptul că ceea ce se vede în grafic ca profit (fiind vorba de analiza fluxului financiar) înseamnă, de fapt, un plus de numerar ca rezultat al încasărilor și cheltuielilor din timpul lunii. Profitul contabil ar fi, cu siguranță, cu mult mai mare datorită înregistrării veniturilor contabile înainte de încasările efective.

Dar... Dacă încercăm o privire mai "adâncă" asupra activităților firmei, la următorul nivel de detaliere s-ar putea să constatăm o situație ca cea redată în graficul din figura AIV.1.2., unde se observă că unele activități sunt profitabile iar altele funcționează în pierdere financiară, cheltuind mai mult decât încasează.

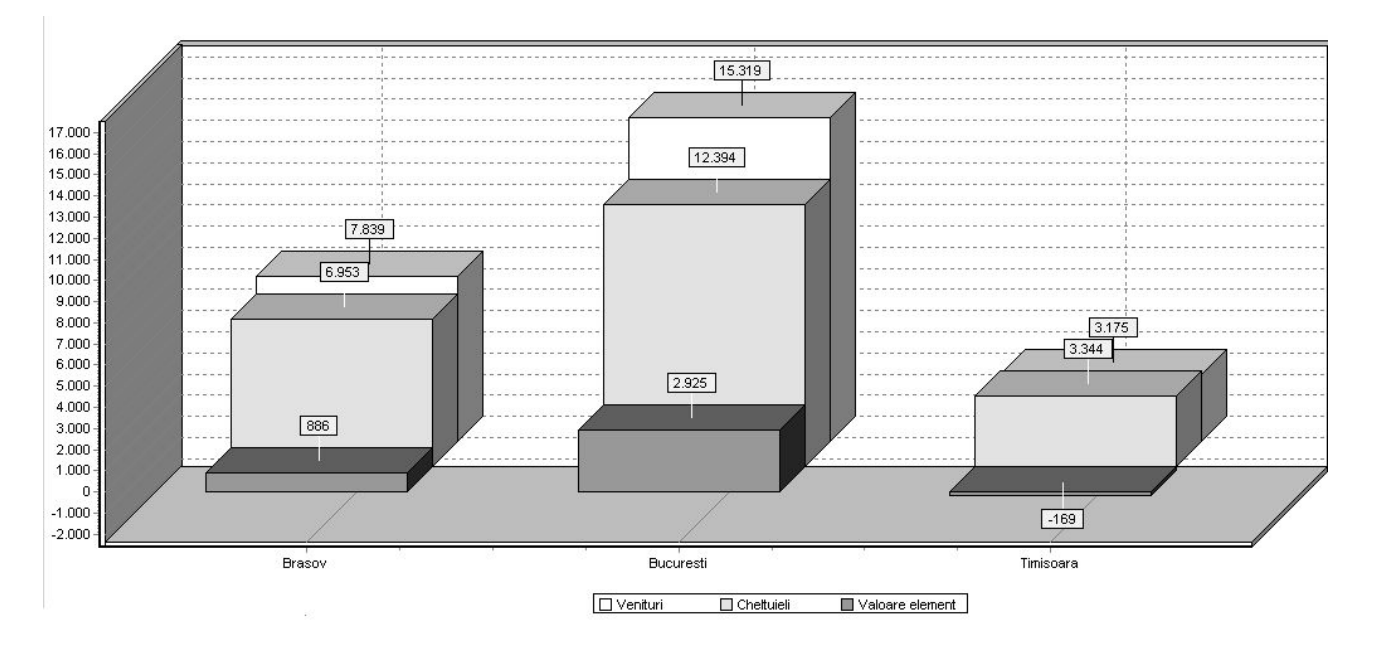

Fig. AIV.1.2. - Structura PROFIT EURO - pe activități.

Pentru a rentabiliza activitatea firmei, vom începe o analiză care va fi din ce în ce mai amănunțită, pentru a surprinde aspectele care duc la pierdere.

Pentru început vom urmări graficul de venituri pe activități (fig. AIV.1.3.), unde se va observa ponderea încasărilor pentru fiecare activitate fată de totalul încasărilor firmei.

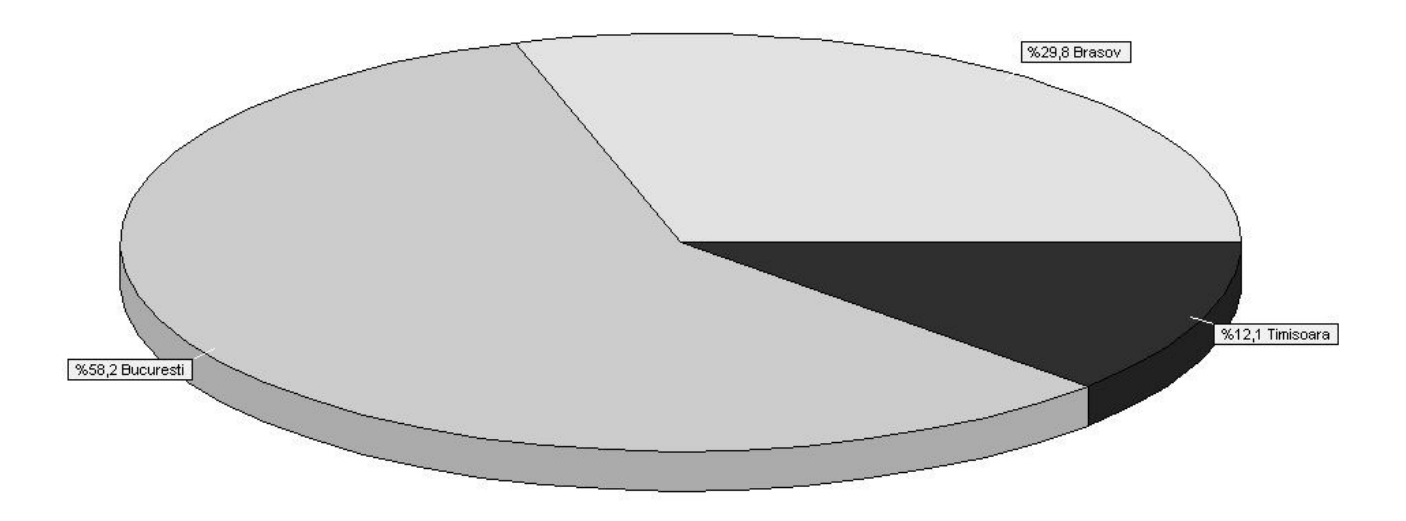

Fig. AIV.1.3. - Structura VENITURI EURO - pe activități.

Deoarece reducerea cheltuielilor reprezintă, de obicei, soluția firească de rentabilizare, graficele ce urmează exemplifică desfășurarea cheltuielilor pe diferite niveluri.

Mai întâi vom vizualiza cheltuielile pe activități, unde se va observa ponderea plăților pentru fiecare activitate față de totalul plăților firmei.

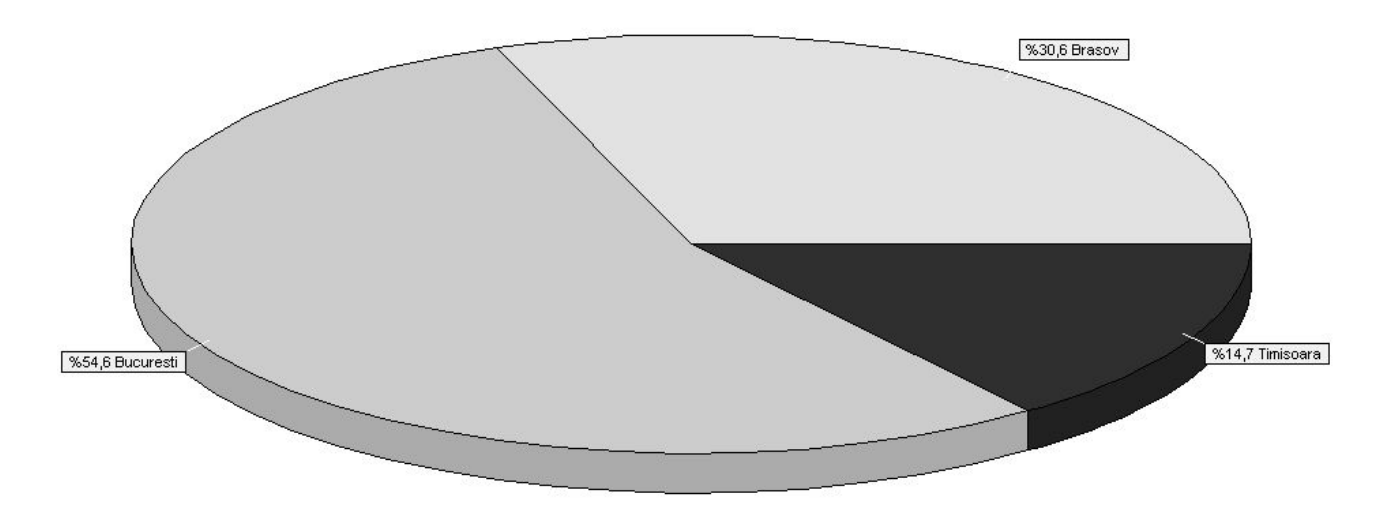

Fig. AIV.1.4. - Structura CHELTUIELI EURO - pe activit\]i.

Analiza ar trebui să continue cu una dintre activitățile care operează în pierdere (fig. AIV.1.5.)

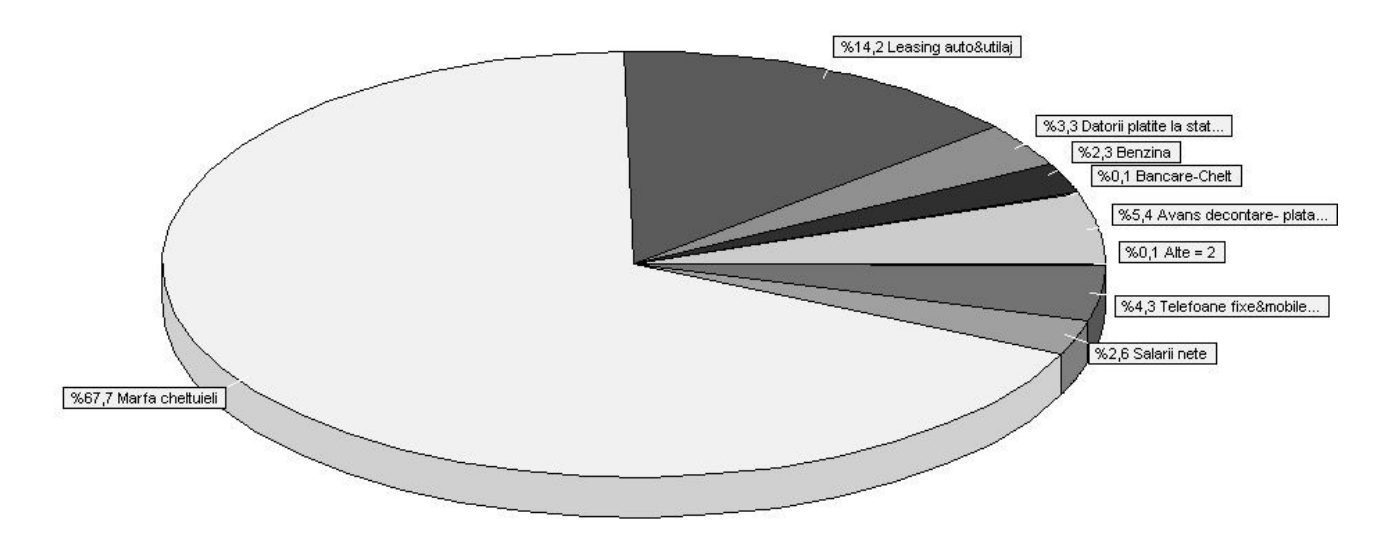

Fig. AIV.1.5. - Structura CHELTUIELI EURO - Activitatea TIMI{OARA.

Un alt gen de analiză în care ne poate ajuta **EXPERT**-ul este o analiză mai amănunțită pentru un element, de exemplu elementul "BENZINĂ" unde se poate obține detaliat situația consumurilor pe mașini (fig. AIV.1.6.):

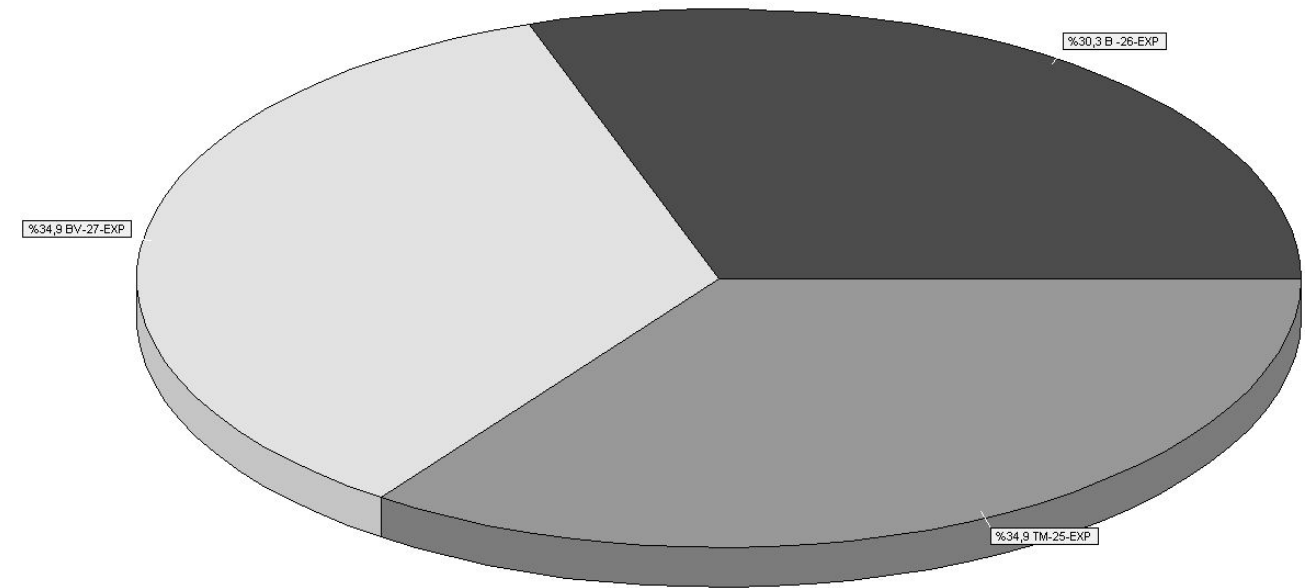

Fig. AIV.1.6. - Desfășurător BENZINĂ EURO

și monedă de referință EURO la curs BNR). Toate tranzacțiile repartizate pe elemente în RON toate valorile prezentate în aceste grafice sunt exprimate în moneda de referintă (în cazul nostru a fost aleasă ca sunt trecute prin cursul la data documentului, astfel încât rezultatele prezentate sub formă grafică sau sub formă de rapoarte să fie cât mai relevante, pe cât posibil fără influențele inflației.

În cele ce urmează vom încerca să explicăm modul în care se poate ajunge la rezultatele din graficele prezentate mai sus.

Vom creea un model simplu pentru analizarea unei firme care distribuie dulciuri, firmă ce își desfășoară activitatea de desfacere în mai multe orașe din tară.

Va trebui să identificăm mai intâi grupele importante de venituri și cheltuieli pe care dorim să le urmărim. Acestea vor fi definite ca ELEMENTE DE ANALIZĂ. În exemplul nostru elementele mari de cheltuială benzină, telefoane fixe mobile ș.a și elementele de venit - venituri din vânzări, bancare venituri.

#### Elemente de cheltuială:

- marfă cheltuieli
- benzina
- telefoane fixe&mobile
- leasing auto&utilaj
- salarii nete
- reparații auto&utilaje
- avans decontare
- datorii plătite la STAT
- bancare cheltuieli

#### Observatie:

Elementul de analiză "ADAOS REALIZAT" nu va fi prins în același CENTRU DE ANALIZĂ cu elementele "MARFA CHELTUIELI" și "VENITURI DIN VANZARI", "ADAOS REALIZAT" reprezentand o diferență a acestora din urmă.

Se stabilesc o serie de informații importante pentru fiecare element în parte. Acestea vor defini descriptorii pentru elementele de analiză realizate.

#### Elemente de venit:

- venituri din vinzări
- bancare venituri
- adaos realizat

Elemente de cheltuial\:

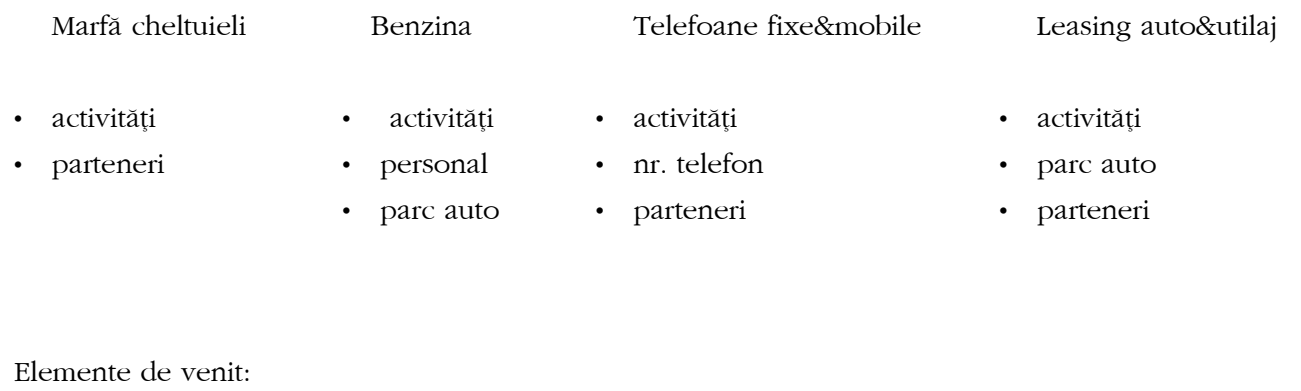

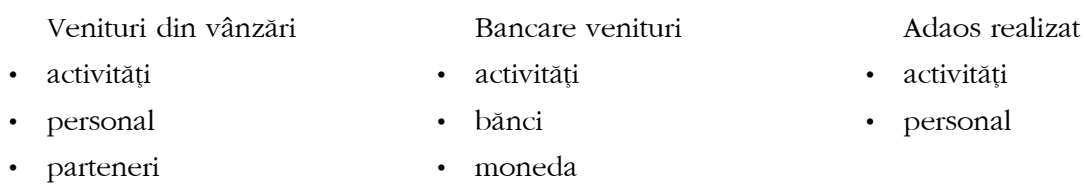

Dacă am făcut această "hartă" de elemente și descriptori, am putea porni la lucru cu operarea pe calculator dar mai întâi să aruncăm o privire în meniurile de EXPERT din WinMENTOR.

#### OBSERVATIE:

Fiecare leu intrat sau iesit din firmă va fi repartizat pe măcar un element de analiză, iar pentru fiecare element de analiză va trebui specificată valoarea descriptorilor corespunzători. În final, elementele de analiză se vor grupa pe centre de analiză.

Un exemplu de centru de analiză ar fi "PLĂȚI ȘI ÎNCASĂRI" (= flux de numerar), în care vor intra toate elementele de mai sus cu excepția elementului "ADAOS REALIZAT".

În alt centru de analiză putem surprinde doar "CHELTUIELI AUTO" în care vor intra elemente precum "BENZINA", LEASING AUTO&UTILAJ", "REPARAȚII AUTO", "ASIGURĂRI" etc

#### **ATENȚIE!**

Deocamdată vă propunem să vă concentrați atenția pe utilizarea elementelor de analiză și a descriptorilor, rămânând să elucidăm ulterior bugetarea (cashflow previzional), care se realizează pe baza centrelor de analiză și care este necesară doar pentru unele centre de analiză (urmărirea datoriilor către stat este doar o unealtă de evaluare, în timp ce un centru de analiză de tip "PLĂȚI ȘI ÎNCASĂRI" este interesant din punct de vedere al planificării).

#### IMPORTANT:

Centrele de analiză pot fi:

- la nivel de firmă (doar pentru o firmă):
- la nivel de holding (urmărirea evoluției pentru mai multe firme, cumulat).

#### Cum se face repartizarea concretă a sumelor pe elemente de analiză?

Majoritatea machetelor de documente au un semn care atentionează asupra faptului că grila alăturată este o poart\ de repartizare pe elemente de analiz\. Semnul caracteristic este urm\torul:

#### Fig EXP.1.8.

Dacă acest semn apare pe o grilă, atunci prin dublu-click pe o linie din acea grilă se lansează algoritmii de repartizare.

#### OBSERVATIE:

Lansarea algoritmilor de repartizare prin dublu-click poate fi inhibată pentru anumiți utilizatori prin activarea constantei de operare "Inhibare generare inregistrari EXPERT din documente".

Este momentul pentru a explica opțiunile din meniul EXPERT.

### 1. Nomenclatoare

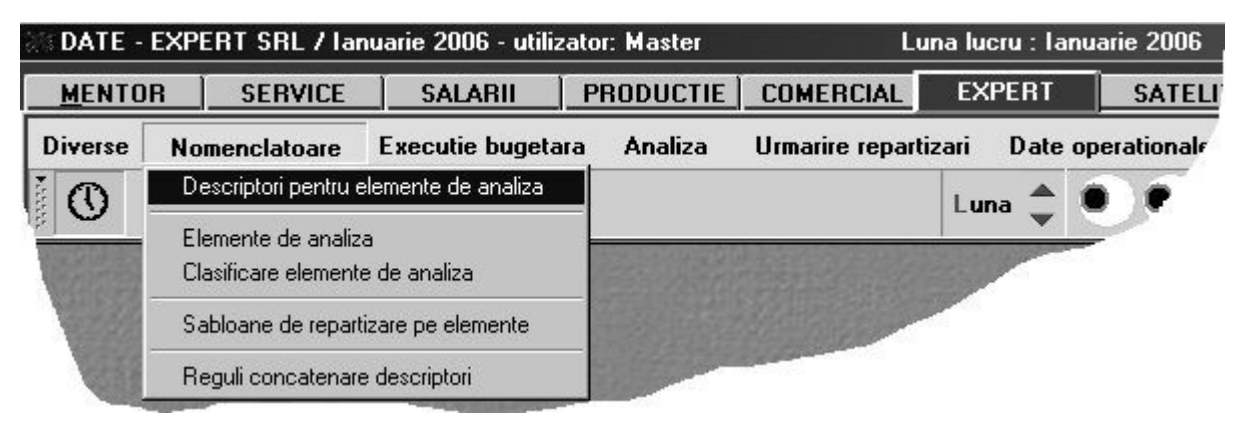

Fig. EXP.1.9.

Față de cele descrise mai sus, nu știți încă nimic despre:

- "CLASIFICARE ELEMENTE DE ANALIZĂ";
- "{ABLOANE DE REPARTIZARE PE ELEMENTE".
- "REGULI DE CONCATENARE DESCRITORI"

"CLASIFICARE ELEMENTE DE ANALIZĂ": permite încadrarea elementelor de analiză pe clase de caracterizare, în vederea grupării în liste.

"SABLOANE DE REPARTIZARE PE ELEMENTE": această opțiune este folosită pentru repartizarea semiautomată a valorilor pe elemente de analiză. Veți întelege pe parcurs necesitatea acestei facilități.

"REGULI DE CONCATENARE DESCRITORI" este un instrument de creare a unei coloane noi în listă prin concatenarea descriptorilor selectați. Această opțiune este utilă la listare deoarece permite gruparea pe descriptori seminificativi atunci când elementele cuprinse în centrul de analiză nu au descriptori comuni.

### Execuție bugetară

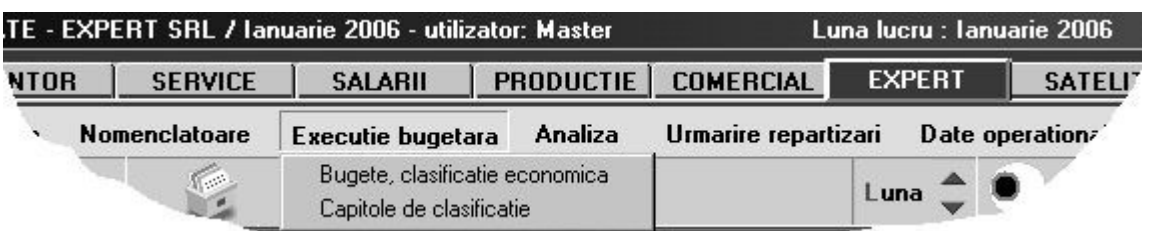

### 2.Analiza

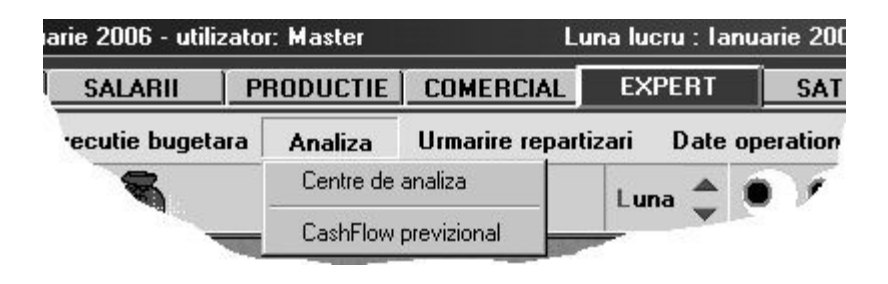

Fig. EXP.1.10.

"CENTRE DE ANALIZĂ": permite descrierea centrelor care vor cumula valorile repartizate pe elemente de analiz\.

"CASHFLOW PREVIZIONAL": permite planificarea valorilor lunare pentru elementele de analiză ale unui centru de analiză. Aceasta se realizează prin introducerea bugetelor pentru elementele centrului pentru fiecare lună din perioada de planificare.

### 3. Urmărire repartizări

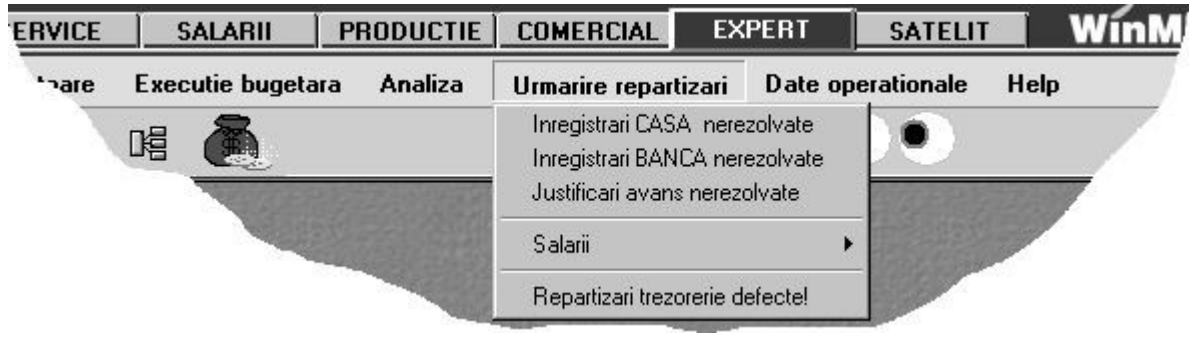

Fig. EXP.1.11.

Primele 3 opțiuni se referă la identificarea rapidă a înregistrărilor din trezorerie care nu au fost rezolvate în proporție de 100%. Rezolvarea în proporție de 100% înseamnă că toate liniile de pe un document de casă, banc\, justificare au fost repartizate pe elemente de analiz\. (Liniile din trezorerie repartizate sunt marcate cu textul "OK" pe coloana "PLATĂ/ÎNCASARE").

Dacă aceste liste de căutare sunt goale, înseamnă că ați încadrat toate documentele de casă, bancă și justificări.

#### OBSERVATIE:

S-a acordat o atenție deosebită acestor tipuri de documente deoarece aici se găsesc cele mai multe înregistrări ce trebuie repartizate. În realitate, repartizările pe elemente de analiză se pot face de pe mai multe machete, unele dintre ele cu referire la alte tipuri de analize decât "PLĂȚI ȘI ÎNCASĂRI".

"SALARII" adună la un loc toate machetele de salarii de pe care se pot face repartizări de plăți efectuate, iar opțiunea "DATORII GENERATE" permite repartizarea (super)datoriilor de la salarii.

Din categoria privilegiată "casă/bancă/justificare" face parte și opțiunea "REPARTIZĂRI TREZORERIE DEFECTE", care selectează dintre toate repartizările făcute doar pe cele care, din diverse motive, nu mai corespund documentelor-sursă (operații de trezorerie sterse sau cu valori modificate ulterior repartizării). Pentru celelalte tipuri de machete, identificarea înregistrărilor defecte se va face manual.

### 4. Date operationale

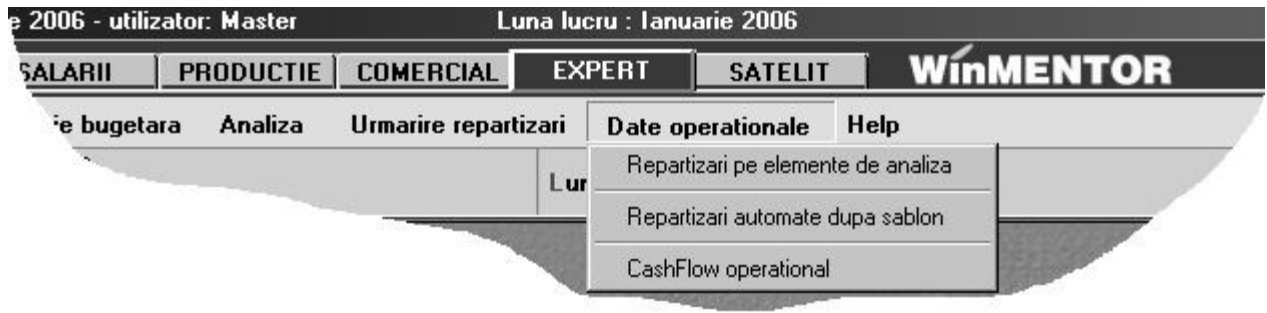

Fig. EXP.1.12.

"REPARTIZĂRI PE ELEMENTE DE ANALIZĂ" permite accesul la lista tuturor repartizărilor pentru firma curentă, pentru vizualizare sau eventual pentru adăugarea de repartizări suplimentare care nu țin de documentele introduse pe machete.

"REPARTIZĂRI AUTOMATE DUPĂ ȘABLON" permite repartizarea automată a tuturor liniilor din casă, bancă, justificare ce îndeplinesc anumite criterii de filtrare, în ideea că foarte multe tranzacții sunt similare ca repartizare pe elemente de analiză. Un exemplu simplu ar fi documentele de tip "PLATĂ AVANS SPRE DECONTARE DIN CASĂ", care se distribuie toate pe același element de analiză, diferențele dintre înregistrări fiind doar de valoare a descriptorilor.

Optiunea "CASHFLOW OPERAȚIONAL" este o optiune mai "grea" și va fi descrisă ulterior.

E necesar să înțelegem unele noțiuni folosite în cele ce urmează. Pentru aceasta vom arunca o privire asupra machetei de repartizare.

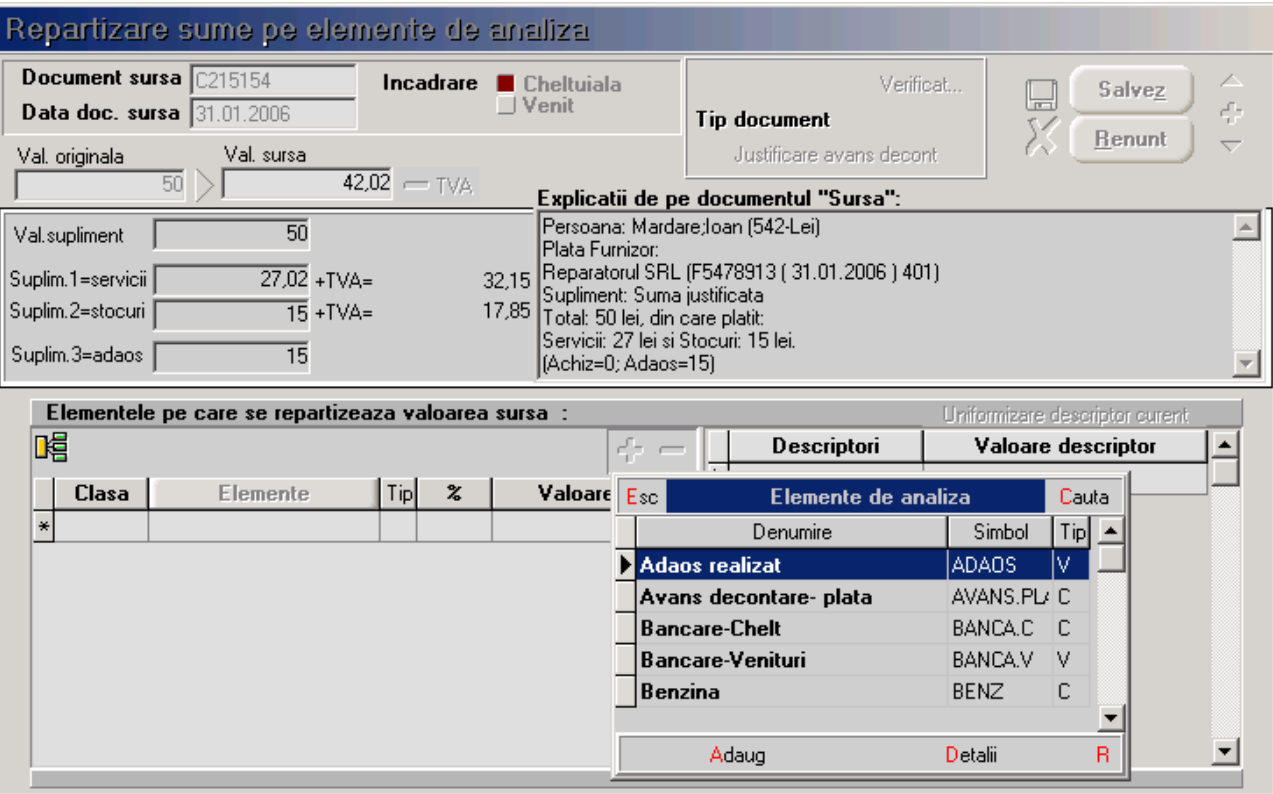

Din această machetă este util să înțelegem acum semnificația datelor completate initial pe macheta de repartizare si a valorilor pe care acestea le primesc.

- "VALOARE ORIGINALA" reprezintă valoarea documentului sursă;
- "VALOARE SURSA" reprezintă partea din valoarea originală care este repartizată pe această `nregistrare.

Inițial "VALOARE SURSA" este completată automat cu "VALOARE ORIGINALA"-TVA dar poate fi modificată ulterior.

- "VALOARE TVA" este dedus\ ca fiind "VALOARE ORIGINAL"-"VALOARE SURSA" [I este recunoscut\ ca atare.
- "VALOARE SUPLIMENT" primeste valori în două cazuri clare:
	- pentru intrarea din documente de banc\ cu valoarea comisionului bancar sau
	- $\triangleright$  în cazul intrării din justificări avansuri spre decontare cu valoarea justificării.
- "SUPLIMENT 1" reprezint\ valoarea serviciilor din total valoare
- "SUPLIMENT 2" reprezint\ valoarea stocurilor din total valoare
- "SUPLIMENT 3" reprezint\ valoarea adaosului din total valoare

Suplimentele 1, 2 si 3 sunt calculate în functie de factura de care este legata plata sau încasarea repartizată și sunt "servite" utilizatorului alături de valorile cu TVA ale serviciilor și stocurilor.

Acum vom enumera pașii de operare pe calculator...

### 1. Introduceți descriptorii necesari, și anume (deocamdată):

- Parc auto:
- Personal;
- Activități;
- Numere de telefon;
- **Parteneri:** Bănci

Există două categorii de descriptori: a- cu valori specificate;

b- cu valori din nomenclatoare.

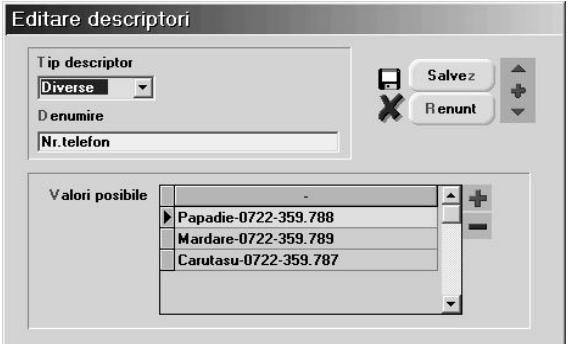

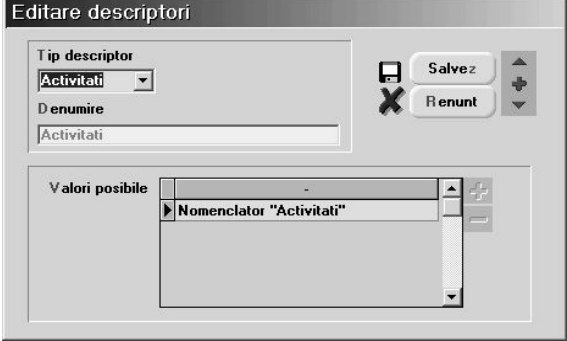

Fig. EXP.1.13.

### a. Descriptori cu valori specificate sunt (vezi lista de mai sus):

"NR TELEFON", "TIP CONSUMABILE", "TIP DAT. STAT", "TIP MIFIX & OB.INV" etc

#### Mod de operare:

- alege la tip descriptor "DIVERSE": acest tip este special pentru descriptori cu valori specificate;
- pe linia de "DENUMIRE" introduceți, după caz, una din denumirile:"NR TELEFON"
- în grila "VALORI POSIBILE" introduceți valorile cunoscute deocamdată pentru acest descriptor (ca la atribute de articole). Aceasta arie de valori poate fi completată pe masura operării în modulul **EXPERT**. Fiind vorba de modificarea unui nomenclator aceasta operatiune de adăugare poate fi facută doar pe luni deschise.

#### b. Descriptori cu valori din nomenclatoare sunt (vezi lista de mai sus):

" "PARC AUTO", "PERSONAL", "ACTIVITĂȚI", "PARTENERI" etc

#### Mod de operare:

- alege la tip descriptor o opțiune potrivită (toate nomenclatoarele disponibile sunt trecute în lista de tipuri. La cerere această listă se va putea extinde);
- pe linia de "DENUMIRE" va apare automat denumirea pentru identificare;
- în grila "VALORI POSIBILE" nu trebuie specificat nimic, fiindcă valorile posibile sunt din nomenclatorul cu pricina!

Atât despre descriptori

### 2. Introduceți elementele de analiză necesare, și anume (deocamdată)

- marfa cheltuieli
- benzina
- telefoane fixe&mobile
- leasing auto&utilaj
- salarii nete
- reparații auto&utilaje
- avans decontare
- datorii plătite la STAT
- bancare cheltuieli
- Venituri din încasari
- Adaos realizat
- Bancare venituri

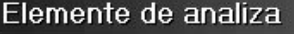

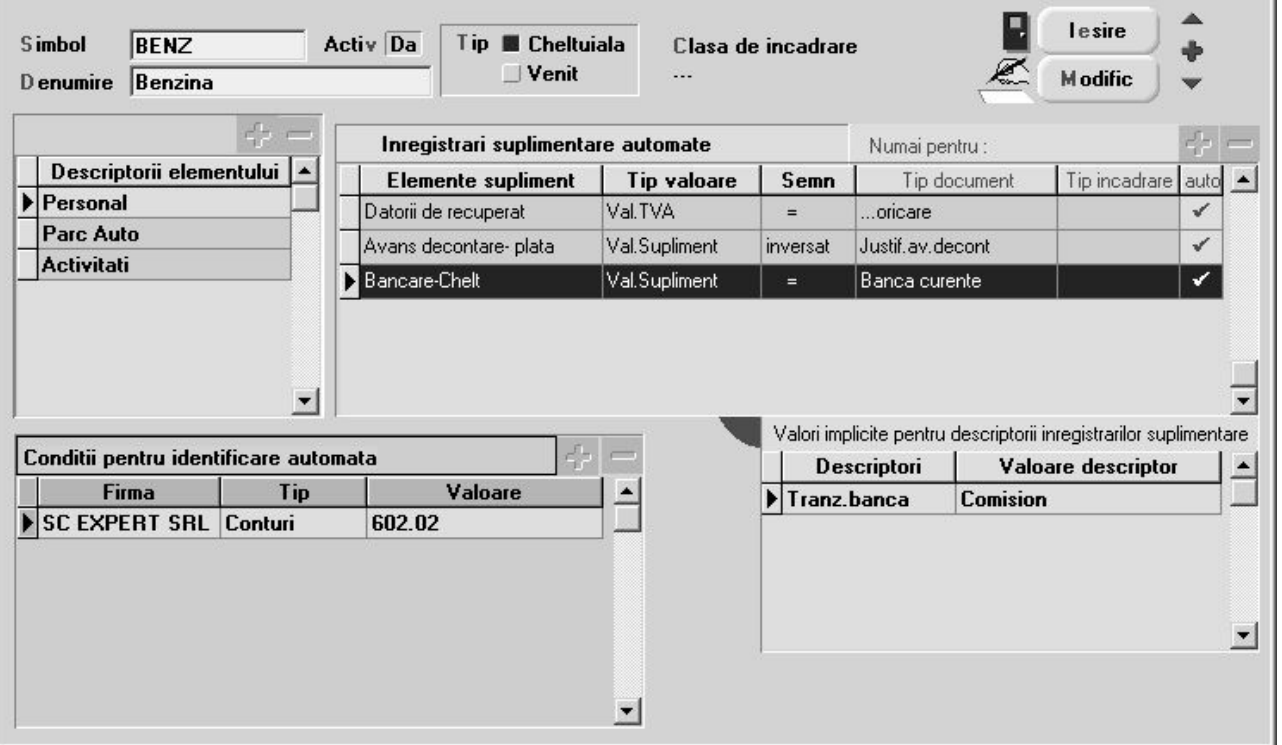

Fig. EXP.1.14.

Introducerea elementelor de analiză începe cu "SIMBOL", "DENUMIRE" și "TIP", conform dorințelor.

Pasul următor: completarea listei de descriptori. Cu siguranță vă veți descurca și aici.

Celelalte grile permit automatizarea repartizărilor și pot fi ignorate deocamdată, deoarece înțelegerea va fi cu mult mai simplă după ce veți realiza câteva repartizări și veți simți nevoia să operați mai simplu.

Pentru început nu completati nimic în grilele "CONDITII PENTRU IDENTIFICARE AUTOMATĂ", "ÎNREGISTRĂRI SUPLIMENTARE AUTOMATE" și "VALORI IMPLICITE PENTRU DESCRIPTORII INREGISTRATILOR SUPLIMENTARE".

Asadar, să repartizăm o benzină din justificare avans decontare și să urmărim ce se întâmplă: Fig. EXP.1.15.

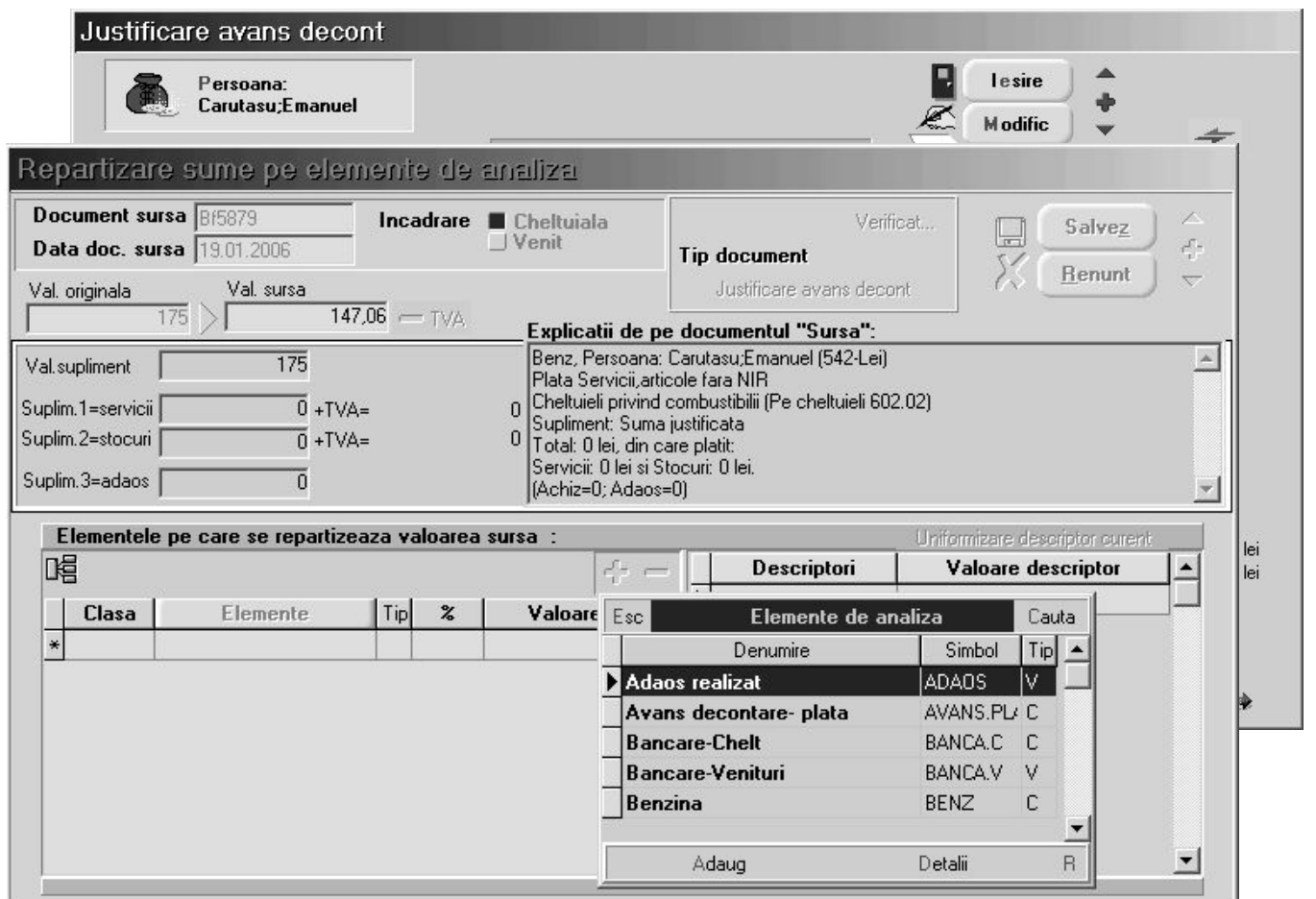

Dacă acționați dublu-click de mouse pe linie, se lansează algoritmul de repartizare. Efect: pe ecran apare macheta de repartizare cu valori completate deja din justificare și cu lista de alegere a elementului de analiz\ deschis\.

#### Fig. EXP.1.16.

Urmează să alegeți elementul care vă convine, în cazul nostru "BENZINĂ".În continuare va apare un dialog conceput pentru a distribui procentual sau valoric valoarea-sursă pe același element dar descriptori diferiți, sau chiar pe elemente diferite. Pentru moment e suficient un "ENTER".

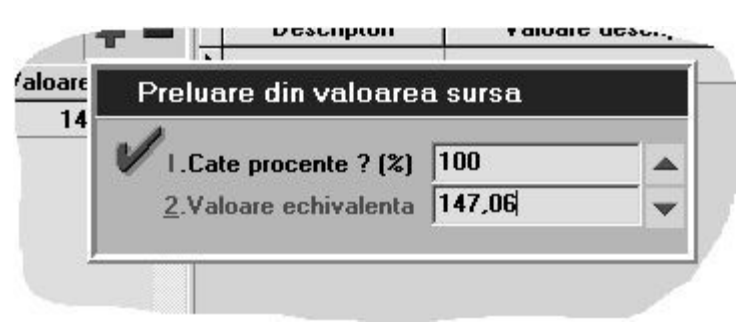

Fig. EXP.1.17.

Veți observa că o parte dintre descriptori primesc valoare automat "de undeva", iar pentru alții este cerută valoarea explicit, în funcție de tipul descriptorului în cauză.

Valorile de descriptori completate automat sunt furnizate de macheta-sursă (Justificare avans decontbenzină), în limita în care aceste valori sunt clare pentru **EXPERT**.

Mecanismul de livrare a informatiilor este explicat în cele ce urmează.

#### **OBSERVATIE:**

Cu cât veți fi mai ponderați în stabilirea numărului de descriptori pentru un element, cu atât mai multe valori vor fi completate automat de către **EXPERT**, dumneavoastră rămânându-vă de completat doar restul. Este deja clar că nu există nici o limitare în ceea ce privește numărul de descriptori ai unui element de analiză, dar vă recomand să aveți cumpătare și să evitați descrierea prea amănunțită fără rost!

Cum "află" EXPERT valorile descriptorilor? Iată explicații pentru cazul "BENZINĂ", care are descriptori "PARC AUTO", "PERSONAL", "ACTIVITATI":

- una din informațiile livrate este "PERSOANA CARE JUSTIFICĂ", deci decriptorul "PERSONAL" primeste valoare automat;
- dacă în nomenclatorul "PARC AUTO" există un număr de mașină care are descris ca "SOFER" tocmai persoana în cauză, atunci descriptorul "AUTO" capătă valoare automat;
- pentru descriptorul "ACTIVITATE" traseul este mai complicat:
	- presupunem c\ pe grila 2 din trezorerie a fost specificat\ o "GESTIUNE" colectoare de cheltuieli (ca pentru "VENITURI ȘI CHELTUIELI PE GESTIUNI"). În acest caz, gestiunea specificată reprezintă o informație livrată și este legată la rândul ei de o activitate;
	- $\triangleright$  dacă pentru persoana în cauză există contract de muncă în salarii, atunci **EXPERT** află formația în care este angajată persoana, iar dacă formația are specificată gestiunea, deja se cunoaste si activitatea.

În esentă. EXPERT încearcă (și în cele mai multe rânduri reușește) să reacționeze inteligent, venind în întâmpinarea cerințelor dumneavoastră cu un sac plin cu răspunsuri la întrebări care încă nu s-au pus! Stă în puterea dumneavoastră să învătati comportamentul **EXPERT** -ului și să adaptati structura analizei pentru viteza în operare.

Mai mult decât atât, pe măsură ce dați valori descriptorilor, EXPERT memorează tot și la înregistrări ulterioare (pe aceeași repartizare) va "întoarce" răspunsul cunoscut. Evident, dacă nu vă convin propunerile lui, le puteți schimba!

#### Se poate mai bine?

Odată cu încadrarea valorii benzinei pe element, trebuie repartizată undeva și valoarea TVA deductibil, deoarece reprezintă bani plătiți. Cu această ocazie ar trebui adăugat un elementul suplimentar "DATORII DE RECUPERAT", unde termenul "recuperate" se referă la deductibilitatea TVA plătit către furnizor, iar tipul este "C"=cheltuială, fiind vorba de plăți.

Această cheltuială fiind decontată din "JUSTIFICARE AVANS DECONTARE" este nevoie de un alt element suplimentar, findcă trebuie făcută o corecție:

- initial, cel ce justifică acum benzina a primit ceva bani ca avans spre decontare;
- la momentul respectiv, s-a înregistrat cu siguranță plata din casa a banilor. Pe atunci nu stiam sigur "ce" va face respectivul cu banii sau, dacă știam, nu era sigur de "cât" cumpără benzină. Așadar a fost înregistrată o cheltuială cu avansuri spre decontare;
- acum, când stiu "pentru ce" și "cât" a cheltuit, am repartizat suma pe benzină. Evident, am dublat astfel valoarea cheltuielilor, așa încât trebuie ștornată suma plătită inițial ca avans decontare.
- cu aceast\ ocazie ar trebui introdus alt element suplimentar "AVANS DECONTARE", de tip cheltuială, urmând ca valoarea justificată să fie înregistrată ca plată în roșu.
- Dacă, însă, plata benzinei este efectuată prin "BANCA" e posibil să apară și plata unui comision bancar. In acest caz va trebui sa adăugăm un element nou "BANCARE CHELTUIELI" care va avea între valorile posibile ale descriptorului "TRANZ BANCA" și valoarea "COMISION".

Adăugarea acestor elemente suplimentare se face prin alegerea fiecăruia din lista de elemente urmată de descrierea descriptorilor acestor elemente.

Dacă aveți mai multe elemente în nomenclatorul de elemente de analiză, ar fi util ca în momentul apariției machetei de repartizare să nu apară toate elementele posibile în lista de alegere a elementelor, ci doar cele care se potrivesc.

Pentru aceasta nu aveți decât să-l "anunțați" pe **EXPERT** cum doriți să reacționeze.

Dacă luăm ca exemplu "BENZINA", atunci completând "CONDIȚII PENTRU IDENTIFICARE AUTOMATĂ" ca pe figura ce prezintă macheta de elemente de analiză (apăsați butonul "+" al grilei!) vom îmbunătăți viteza de operare. Efect: deoarece printre informațiile livrate automat există și contul (602.02), **EXPERT** va propune ca element posibil chiar "BENZINĂ".

## EXP.2 - Utilizarea machetei "Elemente de analiz\"

Linia de date "DENUMIRE" permite introducerea denumirii pentru identificare în listele de alegere a elementelor de analiză. Denumirea trebuie să fie concisă și suficient de clară pentru a facilita alegerea. Având în vedere numărul mare de elemente probabile, va trebui să acordați o atenție mare stabilirii denumirii, fiindcă veți întâlni foarte des cu problema alegerii.

Linia de date "SIMBOL" reprezintă denumirea prescurtată și este foarte importantă pentru liste, unde elementele de analiză se identifică prin acest simbol.

"TIP" caracterizează elementul din punct de vedere al sensului de circulație a valorilor față de firmă:

- " "CHELTUIALĂ" pentru iesiri din firmă (plăti, cheltuieli contabile sau, în general, tranzactii care au ca echivalent contabil încărcarea debitului conturilor);
- " "VENIT" pentru intrări în firmă (încasări, venituri contabile sau, în general, tranzactii care au ca echivalent contabil încărcarea creditului conturilor).

Exemplu: "BENZINA" este o cheltuială, în timp ce "ÎNCASĂRI DIN VÂNZĂRI" este un venit.

Câmpul "ACTIV" este introdus pentru situatia în care, după o perioadă îndelungată de utilizare, unele elemente de analiză nu mai sunt interesante pentru repartizările curente.

Elementele care au specificat "ACTIV = NU" pe această machetă nu mai apar în listele de alegere a elementelor de analiz\.

Chiar dacă un element este inactiv, el apare în listele cu date mai vechi care includ elementul respectiv.

"CLASA DE CARACTERIZARE" este similară cu celelalte clase de caracterizare folosite în modulele WinMENTOR, dar este folosită doar în liste, pentru a permite grupări pe clase de elemente. Deasemenea, adăugând pe macheta de repartizări pe elemente de analiză mai întâi coloana "CLASA", atunci pe coloana "Elemente"va apărea la alegere lista filtrată după clasă din nomeclatorul de elemente.

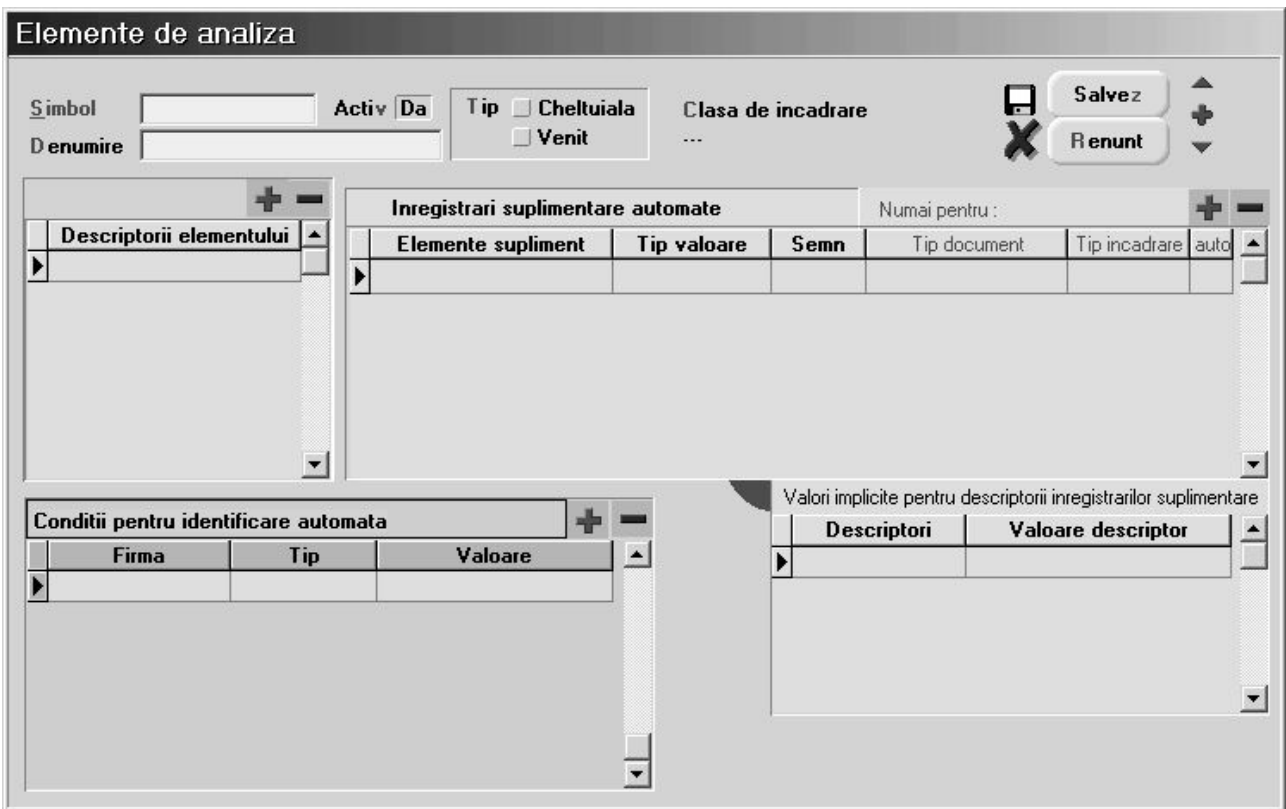

#### Fig. EXP.2.1.

Pasul următor în completarea datelor unui element de analiză este specificarea descriptorilor caracteristici.

Acest lucru se poate face pe grila "DESCRIPTORI" prin utilizarea butonului "+" atasat

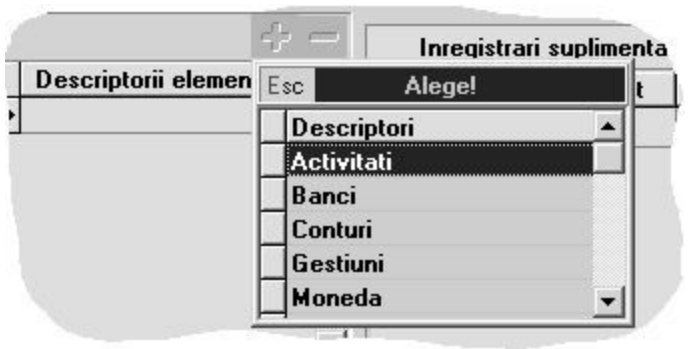

Fig. EXP.2.2.

#### OBSERVAȚIE:

Lista de alegere a descriptorilor are o funcționare mai deosebită, în sensul ca pe măsură ce sunt selectați, descriptorii "sar" din lista de alegere în grila de descriptori ai elementului. Aceasta împiedică, pe de o parte, alegerea dublă în grilă iar pe de alta parte, după alegerea descriptorilor, dă posibilitatea specificării de "condiții pentru identificare automată", care se foloseste de aceeasi listă de alegere a descriptorilor și care va contine "restul" descriptorilor (cei neutilizati încă pentru acest element).

### Grila "Înregistrări suplimentare automate"

Necesitatea utilizării acestei grile poate fi explicată ușor pe un caz practic.

Ati observat cum la repartizarea unei plati de BENZINA a fost necesară adăugarea unor elemente suplimentare. Această adăugare presupune alegerea fiecăruia din lista de elemente.

Prin completarea grilei "Înregistrări suplimentare automate" aceste elemente suplimentare vor fi completate automat în funcție de condițiile definite de noi.

Pentru elementul "BENZINA" va trebui sa introducem în grila de înregistrări suplimentare, în ordinea dorită, elementele "DATORII RECUPERATE", "AVANS DECONTARE-PLATĂ" și "BANCARE CHELT" prin acționarea butonului "+" atașat grilei. După adăugarea unui element suplimentar avem posibilitatea să le aloc\m valori automat astfel:

 tip valoare - Deoarece pe grila de repartizare va trebui specificat\ valoarea transmis\ acestor elemente suplimentare, va trebui să specificați care va fi tipul valorii implicite. Elementul suplimentar primește astfel valoarea unui supliment precalculat de pe macheta de repartizare. Posibilitățile sunt cele din fig.;

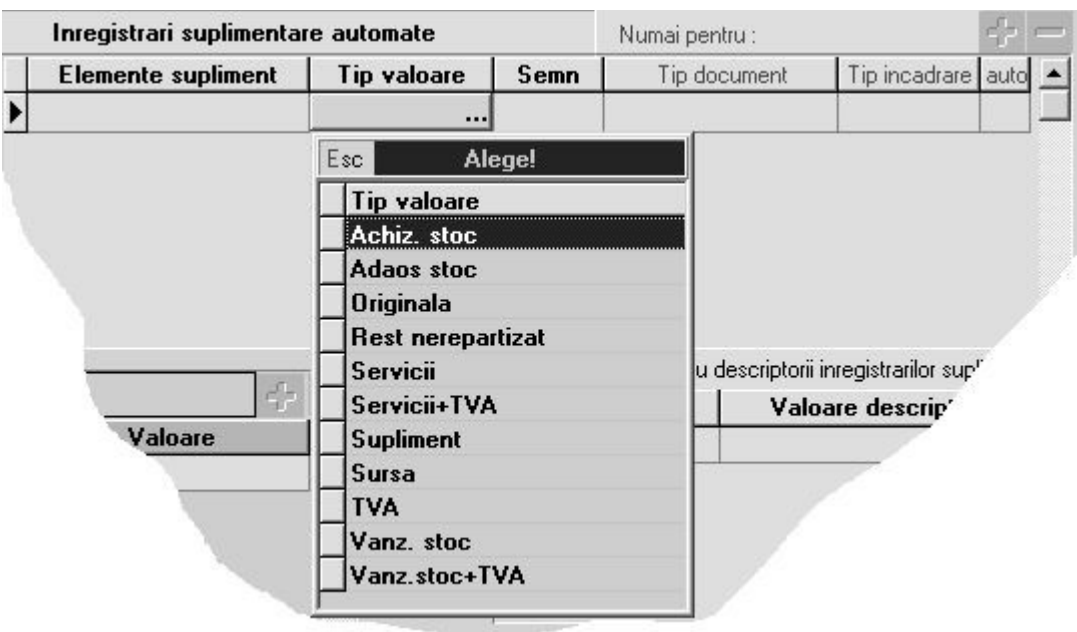

~n exemplul nostru:

"DATORII RECUPERATE" va primi "TIP VALOARE" = "TVA";

"AVANS DECONTARE" va primi "TIP VALOARE" = "supliment";

"BANCARE CHELTUIELI" va primi "TIP VALOARE" = "supliment".

Observatie:

După cum spuneam într-un capitol anterior valoarea "supliment" diferă în funcție proveniența documentului repartizat.

semn - valoarea alocată elementului suplimentar poate avea același semn cu cel al suplimentului ales sau nu.

 $\hat{a}$  cazul nostru:

"DATORII RECUPERATE" va avea "semn" = "="

"AVANS DECONTARE" va avea "semn" = "invers"

"BANCARE CHELTUIELI" va avea "semn" = "="

• Tip document - îi indica **EXPERT**-ului când să adauge acest element suplimentar.

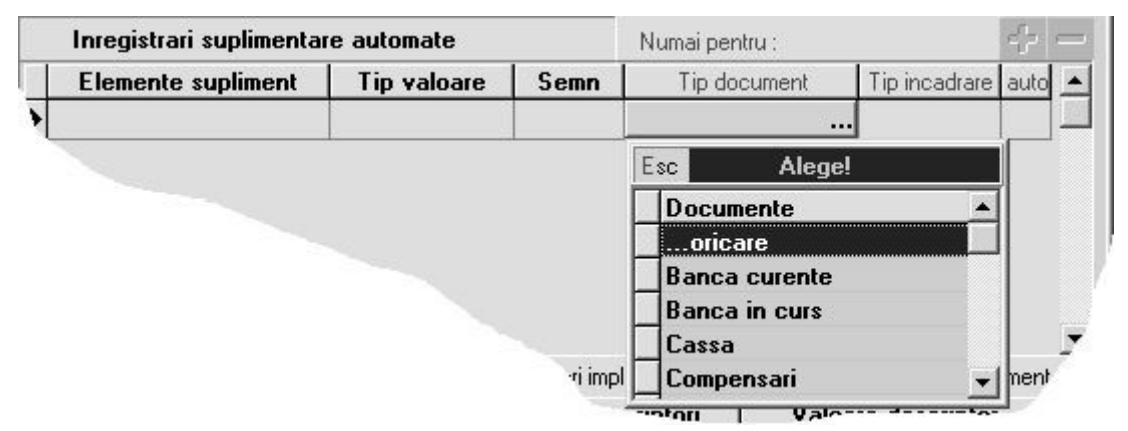

De exemplu

"DATORII RECUPERATE" va avea "tip document" = "oricare"

"AVANS DECONTARE" va avea "tip document" = "Justificare avans decontare"

"BANCARE CHELTUIELI" va avea "tip document" = "Banca curente"

• Tip încadrare - elementul suplimentar va fi adaugat doar pentru tipul de încadrare specificat. Acest tip de încadrare reprezintă tipul repartizării și nu cel al elementului.

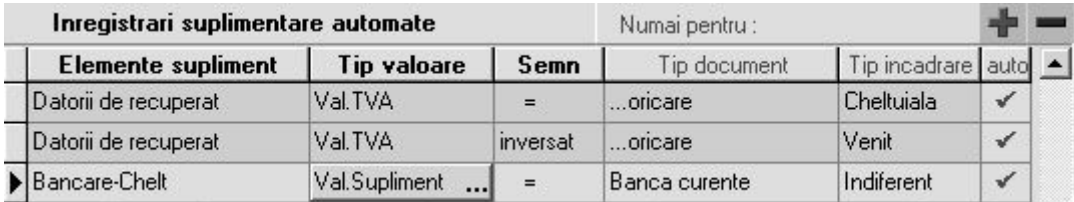

In cazul plații unui furnizor se va înregistra o cheltuială deci, conform definirii înregistrărilor automate de mai sus va fi adăugat elementul suplimentar "DATORII DE RECUPERAT" cu același semn. Dacă însă se va face un retur la furnizor, `nregistrandu-se astfel un venit, elementul suplimentar "DATORII DE RECUPERAT" va primi semn invers.

 $\bullet$  Auto - fiecare element suplimentar va fi adăugat automat. Dacă dorim să confirmăm fiecare adăugare a elementului acest câmp nu va fi bifat.

Deasemenea, se pot completa valori implicite pentru descriptorii de tip diverse ai acestor elemente suplimentare. La adăugarea elementului suplimentar, în partea din dreapta jos a machetei vor fi completa]i to]i descriptorii de tip diverse ai acestui element. Avem astfel posibilitatea de a completa valori implicite cum ar fi "comision" pentru descriptorul "Tranz. Banca" al elementului BANCARE CHELTUIELI.

### Grila "Conditii pentru identificare automata"

Dacă aveți foarte multe elemente în nomenclatorul de elemente de analiză, ar fi util ca în momentul apariției machetei de repartizare să nu apară în lista de alegere a elementelor toate elementele posibile, ci doar acelea care se potrivesc.

Pentru aceasta nu aveti decât să-l "anuntati" pe  $EXPERT$  cum doriti să reactioneze.

Dacă luăm ca exemplu "BENZINA", atunci adăugați în grilă o linie ca pe figura de mai jos (apăsați butonul "+" al grilei) și specificați în coloana "VALOARE" contul 602.02 = "CHELTUIELI CU COMBUSTIBILII". În această situație, deoarece printre informațiile livrate automat dinspre "JUSTIFICĂRI" există și contul (602.02), **EXPERT** va propune ca element posibil chiar "BENZINA", acesta având ca si conditie de identificare chiar 602.02.

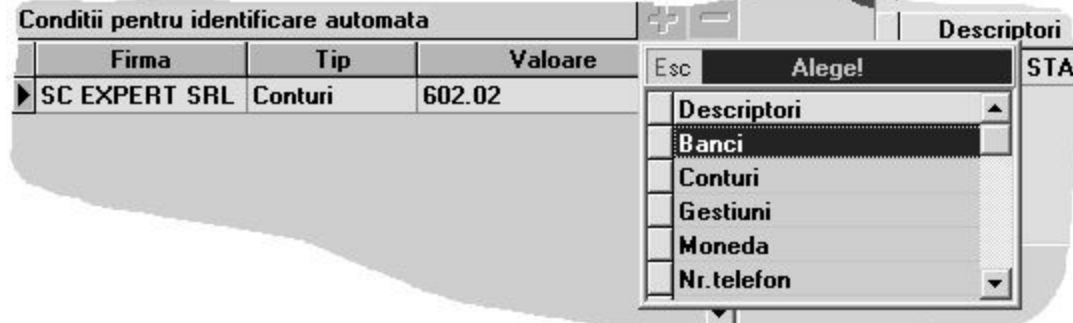

Pot fi specificate oricâte condiții pentru identificare prin diverși descriptori.

Fig. EXP.2.5.

#### **OBSERVATIE:**

Pentru situația în care elementul de analiză curent este folosit pentru repartizări la nivel de holding, este evident că valorile descriptorilor de tip nomenclator vor avea valori diferite pentru fiecare firmă din holding. Acesta este motivul care a dus la introducerea coloanei "FIRMA" în grilă.

#### IMPORTANT!

Completarea acestor grile speciale se poate face ulterior descrierii elementului, pe baza observațiilor acumulate în timpul utilizării.

Stă în puterea dumneavoastră să surprindeți aspectele caracterisice ale repartizării pe un anumit element și să vă usurati munca prin aceste facilităti. După o perioadă de utilizare efectivă veti deduce cu sigurantă cum trebuie configurat elementul pentru ca utilizarea pe repartizări să se transforme într-o simplă joacă!

# EXP.3 - Utilizarea machetei de repartizare

Funcționarea acestei machete diferă în funcție de tipul repartizării și de modul de apelare.

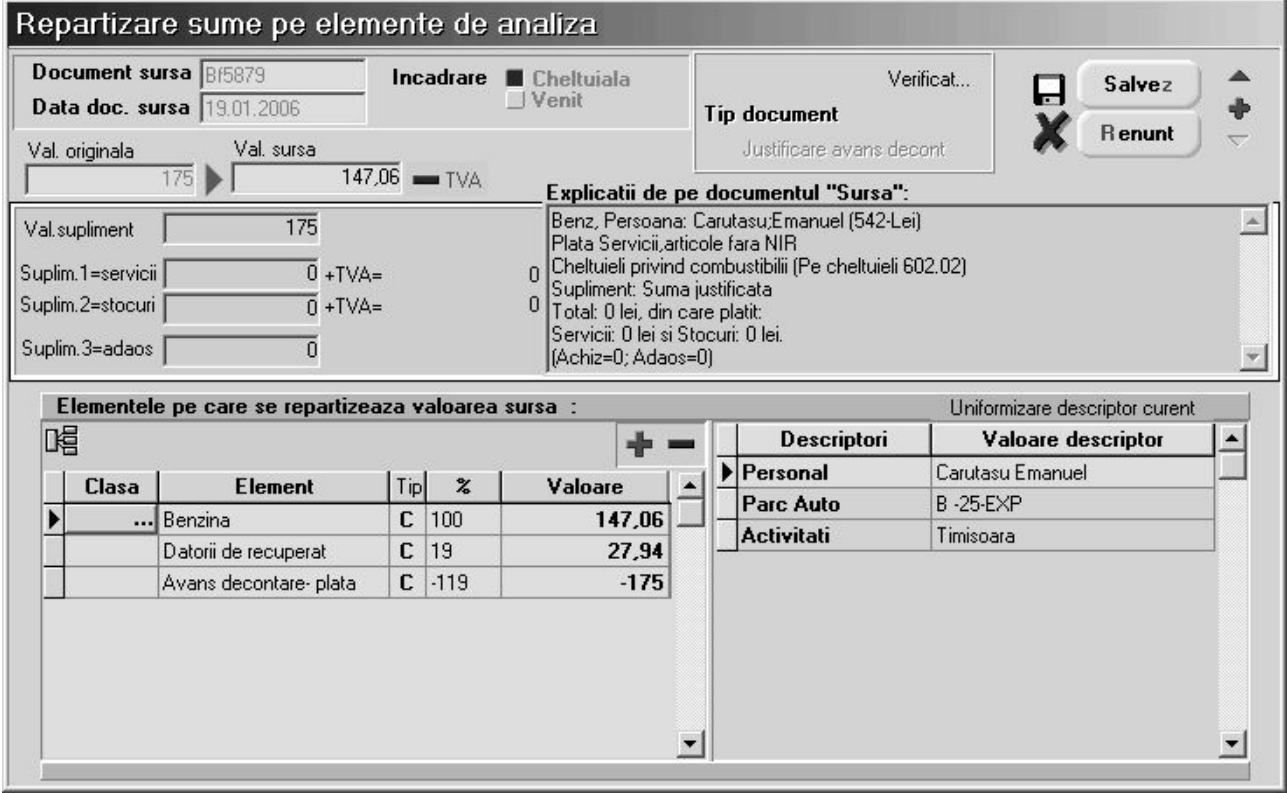

Fig.EXP.3.1.

Repartizările pot fi făcute în două feluri:

- cu dublu-click de mouse de pe machetele de documente;
- prin adăugare de pe lista de alegere a repartizărilor sau din navigator, fără legătură directă cu documentul-surs\.

Cea de-a doua situație corespunde unor repartizări care nu au neapărat legătură cu documentele, pentru situatii de exceptie.

Numai în acest caz veți avea acces la liniile "DOCUMENT SURSĂ" și "DATA DOCUMENT SURSĂ", care permit identificarea repartizărilor după documentele care le-au generat. De asemenea, "TIP ÎNCADRARE" (care reprezintă caracteristica generală a documentului-sursă) și "VALOARE ORIGINALĂ" (care reprezintă valoarea documentului-sursă), pot fi modificate numai în acest caz de adăugare.

Pentru situația clasică, în care repartizarea este generată printr-o machetă de documente, cele 4 linii de date sunt completate automat de **EXPERT** si nu pot fi modificate ulterior.

Valoarea originală a documentului-sursă este memorată în înregistrarea repartizării, astfel încât poate fi comparată ulterior cu valoarea curentă a documentului-sursă (care ar putea fi modificată din diverse motive după ce s-a făcut deja repartizarea).

Eticheta "TIP DOCUMENT" va primi valoarea "SUPLIMENT" dacă repartizarea este adăugată manual. Pentru repartizările clasice, valoarea etichetei furnizează informații despre tipul documentului-sursă.

Prin acționarea săgeților din macheta "PRELUARE DIN VALOAREA SURSA" sunt defilate spre alegere valorile Val. Originala, Val. Sursa, Val. Supliment, Suplim.1, Suplim.2, Suplim.3 precum si valorile Suplim. 1 si Suplim. 2 cu TVA.

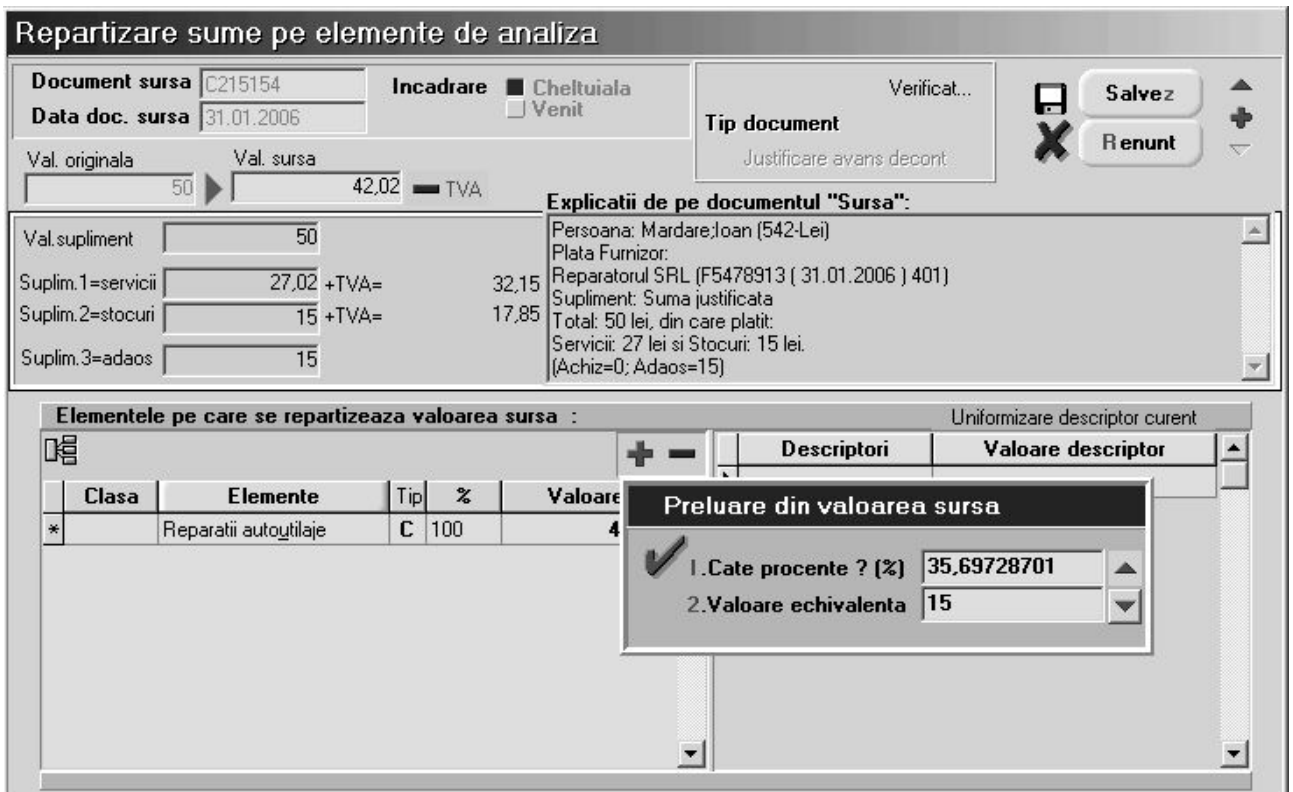

Butonul "UNIFORMIZARE DESCRIPTOR CURENT" permite modificarea valorilor descriptorului curent la toate elementele de pe repartizare care au acest descriptor cu valoarea activă în momentul lansării comenzii.

Ultimul element din partea superioară a machetei îl consituie zona "EXPLICAȚII DE PE DOCUMENTUL SURSĂ". Zona de explicații este completată de **EXPERT** numai dacă accesul la machetă se face prin dublu-click de mouse pe grila documentului-sursă. La intrarea de pe lista de căutare din meniu, chiar dacă repartizarea a fost generată de o machetă de document, explicațiile nu sunt completate.

Afisarea informațiilor privitoare la documentul-sursă este necesară pentru ca repartizarea pe elemente de analiză să se poată face cu toate informatiile "la vedere".

Dacă alegeți să faceți aceste repartizări direct de pe factură atunci aveți două posibilități:

- puteți să repartizați întreaga valoare a facturii
- puteți repartiza fiecare linie de factură în parte

În primul caz algoritmul de repartizare se va declanșa apelând opțiunea "REPARTIZARE TOTAL DOCUMENT IN EXPERT" (ca in fig ). După repartizarea în acest mod a facturii aceasta va fi marcată cu textul "OK" în partea din dreapta sus a facturii.

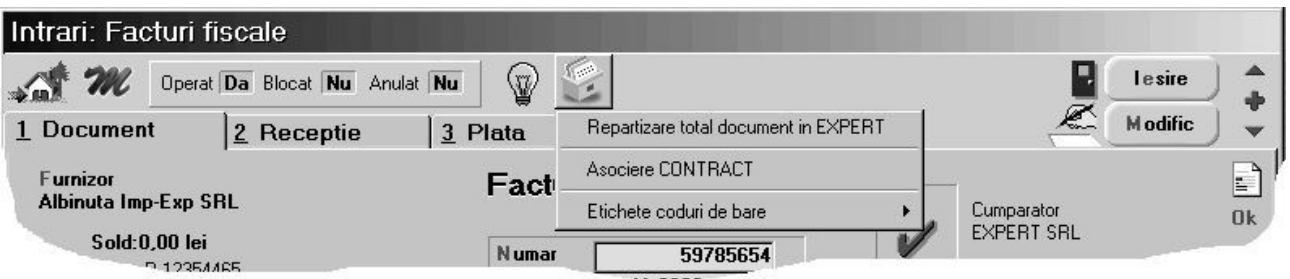

· Pentru a porni algoritmul de repartizare în cel de-al doilea caz se va acționa "dublu-click" pe linia de factură care se doreste a fi repartizată. În coloana articol va fi evidentiat faptul ca s-a realizat o astfel de repartizare prin textul "OK(n)" ", unde n reprezintă numărul de linii repartizate din factură.

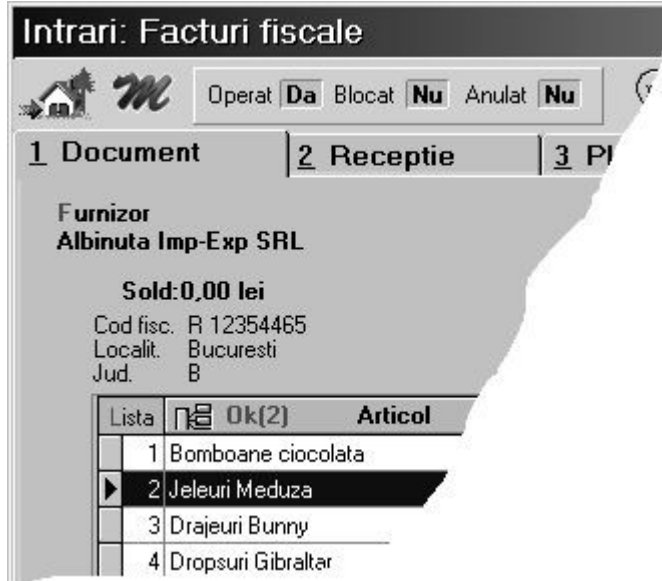

Dacă o factură a fost repartizată intr-unul din aceste moduri și se lansează cealaltă modalitate de repartizare, utilizatorul va fi atenționat asupra existenței acestei prime repartizări. Utilizatorul are totuși posibilitatea de a continua în evetualitatea în care dorește aceasta dublă repartizare.

De exemplu dacă s-a făcut repartizarea pe linii de factură și utilizatorul lansează repartizare pe toal document mesajul va fi cel din fig.

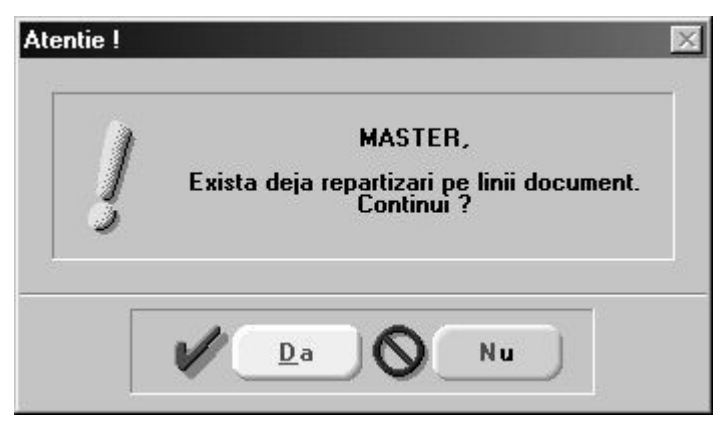

### Grila "Elemente pe care se repartizează valoarea sursă"

Am ajuns în sfârșit la elementul-cheie: specificarea elementor de analiză potrivite pentru valorile din documentul surs\.

La deschiderea machetei de repartizare de pe un document-sursă, algoritmul de repartizare primește o listă de informații disponibile pe documentul-sursă (conturi, angajați, parteneri, bănci, monede, activități, gestiuni,...). În mod automat, **EXPERT** va deschide lista de alegere a elementelor.

Dacă în nomenclatorul de elemente de analiză active există unele care corespund condițiilor de identificare automată (vezi macheta elementelor de analiză), atunci lista de alegere va conține numai acele elemente, pentru a restrânge aria de c\utare. Dac\ nu exist\ astfel de elemente, atunci lista de alegere se deschide cu toate elementele active vizibile. Urmează alegerea elementului potrivit.

În situația în care lista de alegere afișată este una filtrată și nici unul dintre elementele selectate de **EXPERT** nu corespunde, apăsarea butonului "ESC" = abandon pe listă va duce la închiderea listei și afisarea listei complete (care nu tine cont de conditiile de identificare automată).

Pasul următor: specificarea valorii repartizate, ca procent din total valoare-sursă, sau, după caz, ca valoare repartizată.

Dacă se specifică un procent diferit de 100% (sau valoare diferită de valoarea-sursă) atunci, după `ncheierea ciclului de descriere a elementului curent (care `nc\ nu s-a `ncheiat atât timp cât restul de repartizat nu este zero), **EXPERT** relansează algoritmul de alegere.

Pentru a termina un ciclu de alegere, este necesar să parcurgeți pașii următorii:

după specificarea valorii, grila de descriptori din dreapta machetei este completată automat cu toti descriptorii caracteristici ai elementului de analiză curent. Descriptorii primesc automat valoare

dacă în lista de informatii livrată de documentul-sursă există deja linii potrivite pentru descriptorul curent. În caz contrar va apare automat lista de alegere a valorii de descriptor;

în continuare, dacă elementul de bază are înregistrări de elemente suplimentare (vezi macheta elementelor de analiză), atunci ciclul se încheie în momentul în care toți descriptorii acestora au fost descrisi.

#### **ATENTIE!**

Procentele calculate la elementele suplimentare sunt relative la valoarea-sursă, chiar dacă tipul valorii pentru supliment este "VALOARE TVA", "VALOARE SUPLIMENT" sau alt tip.

Dacă procesul de repartizare a fost întrerupt, atunci el poate fi reluat prin acționarea butonului "+" atașat grilei, caz în care va apare lista de alegere a elementelor de analiză.

Dacă se dorește multiplicarea ultimei linii din grilă (același element pentru restul de valoare-sursă nerepartizată dar cu valori noi de descriptori), se poate acționa din tastatură "săgeată jos".

#### OBSERVAȚIE:

Majoritatea repartizărilor/încadrărilor necesită un singur element de bază, astfel încât încadrarea după procedeul explicat mai sus este perfect. Există însă situații în care repartizarea corectă necesită mai multe linii cu același element de analiză, astfel încât suma valorilor pe elemente să fie egală cu total valoaresursă. Evident că în cazul de față, pe lângă diferența de valoare, aceste linii diferă și prin valoarea unui descriptor (altfel nu ar avea sens înregistrarea cu linii multiple). Pentru a studia un caz concret care să exemplifice un asemenea stil de operare, propunem următorul exemplu:

se dorește repartizarea pe elemente de analiză a plății telefonului către firma Strobifon SRL cu OP189 din data de 25.01.2006 în valoare de 1.758,96 lei (din care TVA 280,84 lei). Această plată reprezintă plata a trei telefoane deci vom avea trei linii cu acelasi element de analiză "TELEFOANE FIXE SI MOBILE" dar care va avea valori diferite la descriptorii "NR. TELEFON" și "ACTIVITATE":

- $\blacksquare$  517,34 lei "NR.TELEFON" = Carutasu-359.787, "ACTIVITATEA" = Timisoara;
- $\blacksquare$  369,53 lei "NR.TELEFON" = Mardare-359,789, "ACTIVITATEA" = Bucuresti si
- $\blacksquare$  591,25 lei "NR.TELEFON" = Papadie-359.788, "ACTIVITATEA" = Brasov.

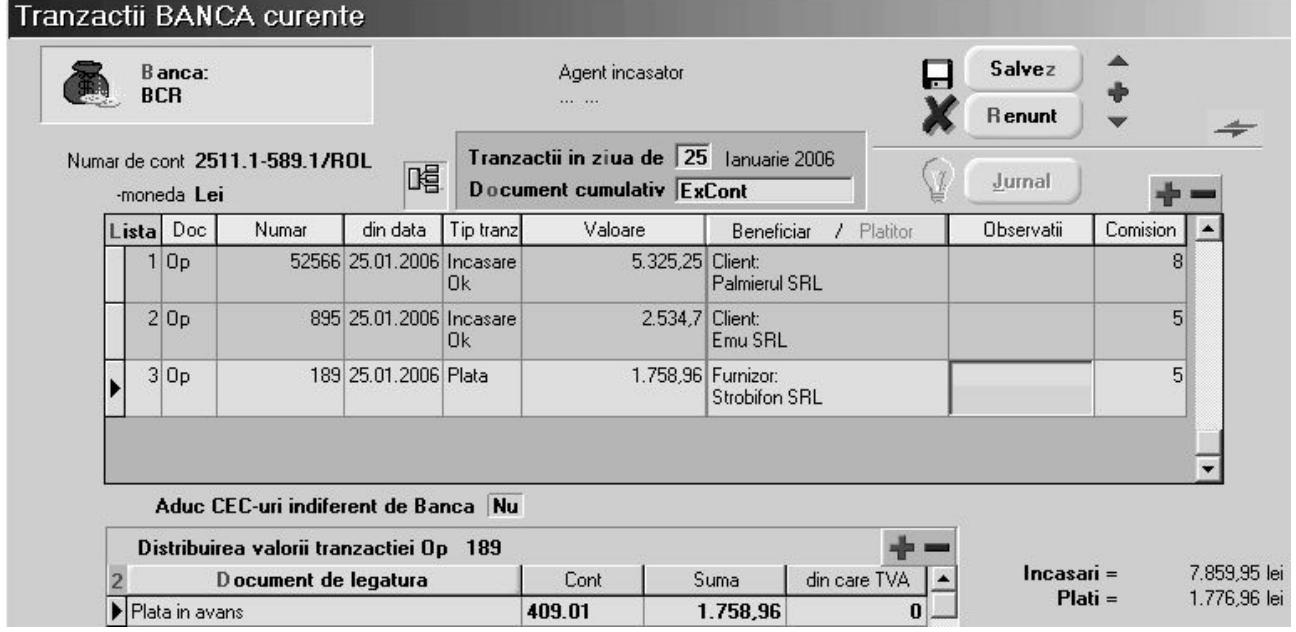

Fig. EXP.3.2.

#### Rezolvare:

- din macheta de "Tranzactii BANCA curente" se lanseaz\ macheta de repartizare prin dublu-click pe linia ce reprezintă plata telefonului;
- pe ecran va fi afișata macheta de repartizare cu următoarele câmpuri completate: > "DOCUMENT SURSĂ: Op189";
	- > "DATA DOCUMENT SURSĂ: 25.01.2006";
- > "TIP INCADRARE: CHELTUIALĂ":
- > "VALOARE ORIGINALĂ: 1758.96"
- > "VALOARE SURSĂ: 1478,12", adică 1758,96-280,84 (TVA);
- "VALOARE SUPLIMENT: 5" (valoarea comisionului bancar);
- $\triangleright$  VALORILE "SUPLIM.1", "SUPLIM.2" șI "SUPLIM.3": 0
- > "EXPLICAȚII DE PE DOCUMENT SURSĂ" completat cu informațiile plații.
- · alegeți, așadar, "TELEFOANE FIXE&MOBILE", iar la apariția dialogului "PRELUARE DIN VALOARE SURSĂ" completați la valoare 517,34 (valoarea pentru primul telefon);

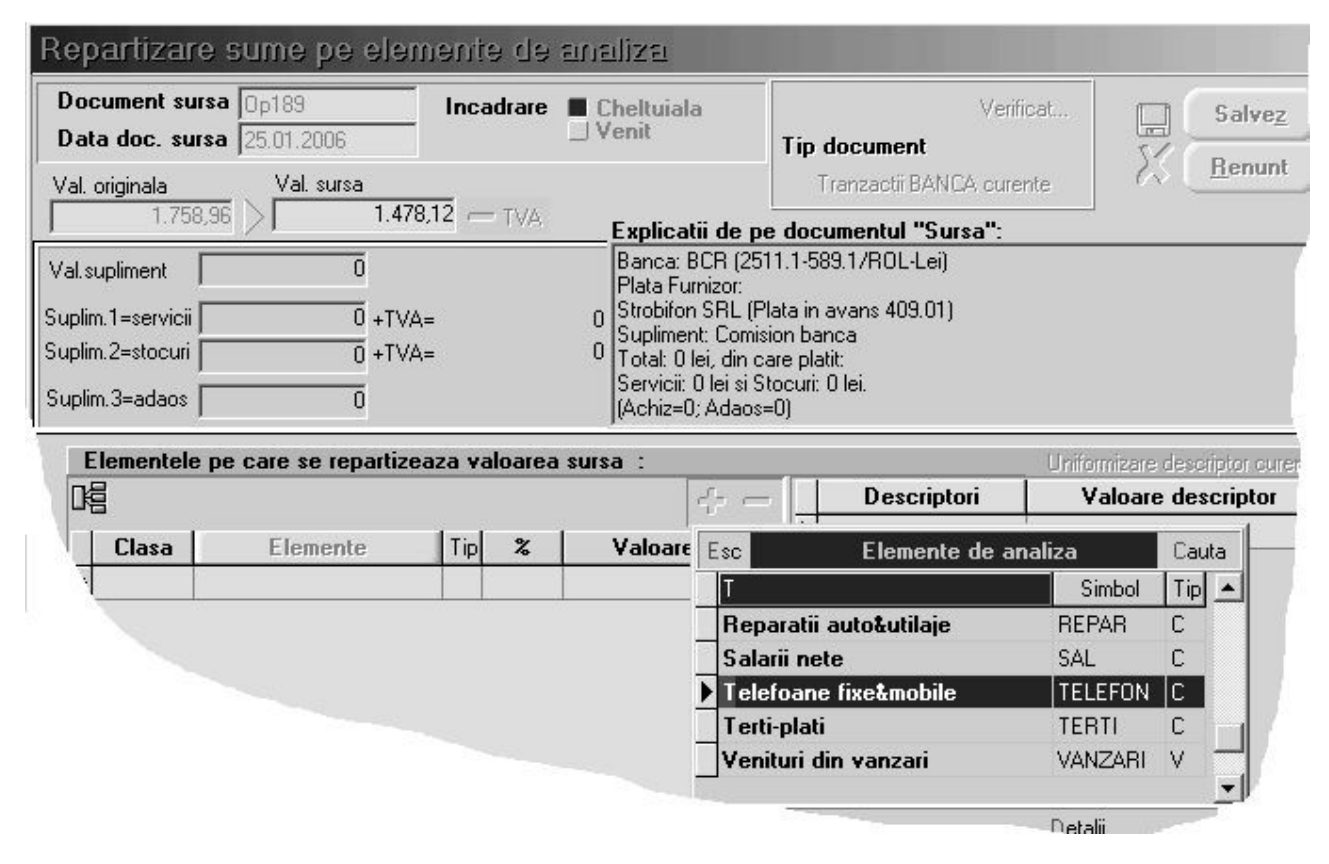

Fig. EXP.3.3.

- va trebui să completați apoi informațiile legate de "NR.TELEFON" și "ACTIVITATE"
- **EXPERT**-ul va adauga automat elementul suplimentar "DATORII DE RECUPERAT" (....)?
- deoarece nu au fost repartizate decât 35% din valoarea-sursă, algoritmul intră într-o buclă încercând să rezolve și restul de 65% din valoarea-sursă. Apăsați iarăși "ESC" pentru a opri repartizarea;
- în continuare, pentru a obtine încă două linii tot cu elementul "TELEFOANE FIXE&MOBILE", dar cu valorile corespunzatoare celorlalte numere de telefon, procedati astfel:

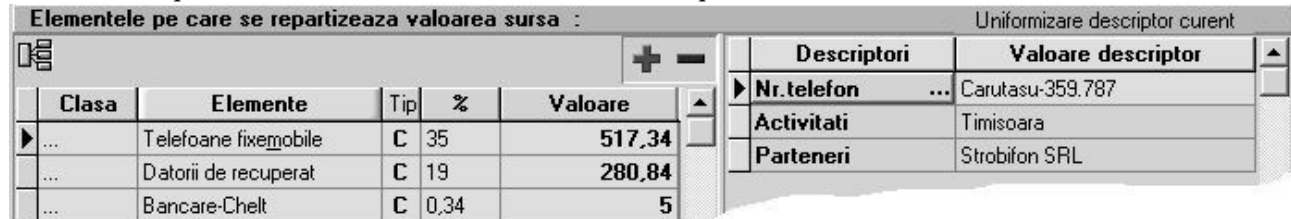

#### $\blacksquare$  Fig. EXP.3.4.

- apăsați butonul "-" al grilei de repartizare sau "săgeată sus" pentru a scăpa de linia goală;
- grila din dreapta machetei reprezintă grila de descriptori pentru elementul curent "TELEFOANE FIXE&MOBILE";
- având în vedere că liniile următoare dorite vor păstra valorile pentru descriptorii "PARTENERI", în grila de descriptori apăsați pe coloana denumită "DESCRIPTORI" butonul de la linia "NR.TELEFON" (butonul vizibil `n imaginea de mai sus);
- aceasta ultimă acțiune are ca efect apariția listei de alegere a descriptorului "NR.TELEFON" (ar trebui ales numărul de telefon Mardare-359.789);
- în grila de repartizare are loc adăugarea automată a unei linii noi, tot cu "TELEFOANE FIXE&MOBILE" ca element de baz\;
- urmează să specificați valoarea repartizată pe aceast număr de telefon. Introduceți 369,53;
- Acesta procedură va păstra valorile celorlalți descriptori deci va trebui să modificați manual pe inregistrarea creată valoarea descriptorului "ACTIVITATE" care diferă la cele trei telefoane.
- pentru a rezolva si restul de 591,25, apăsati iarăsi butonul "NR.TELEFON" din coloana "DESCRIPTORI";
- veți avea astfel posibilitatea să definiți și cea de-a treia înregistrare, pentru "NR.TELEFON"=Papadie-359.788;

### EXP.4 - Utilizarea șabloanelor de repartizare

Pentru a evita traseul normal de alegeri succesive de elemente și valori de descriptori (mai ales că în cele mai multe cazuri nu este devoie decât de tasta "ENTER" și "ESC", toate repartizările de același tip fiind similare), se poate descrie un sablon (ca în fig.  $AIV.4.1.$ ) care defineste clar modul de repartizare.

În această situație, după dublu-click de mouse pe machetele de trezorerie (casa, banca sau justificări), dacă există șabloane disponibile pentru tipul de document curent, atunci EXPERT va cere să alegeti sablonul care se potriveste. Dacă alegeti un sablon, atunci repartizarea este efectuată automat iar macheta de repartizare apare pe ecran cu înregistrarea deja salvată, doar pentru vizualizare și control.

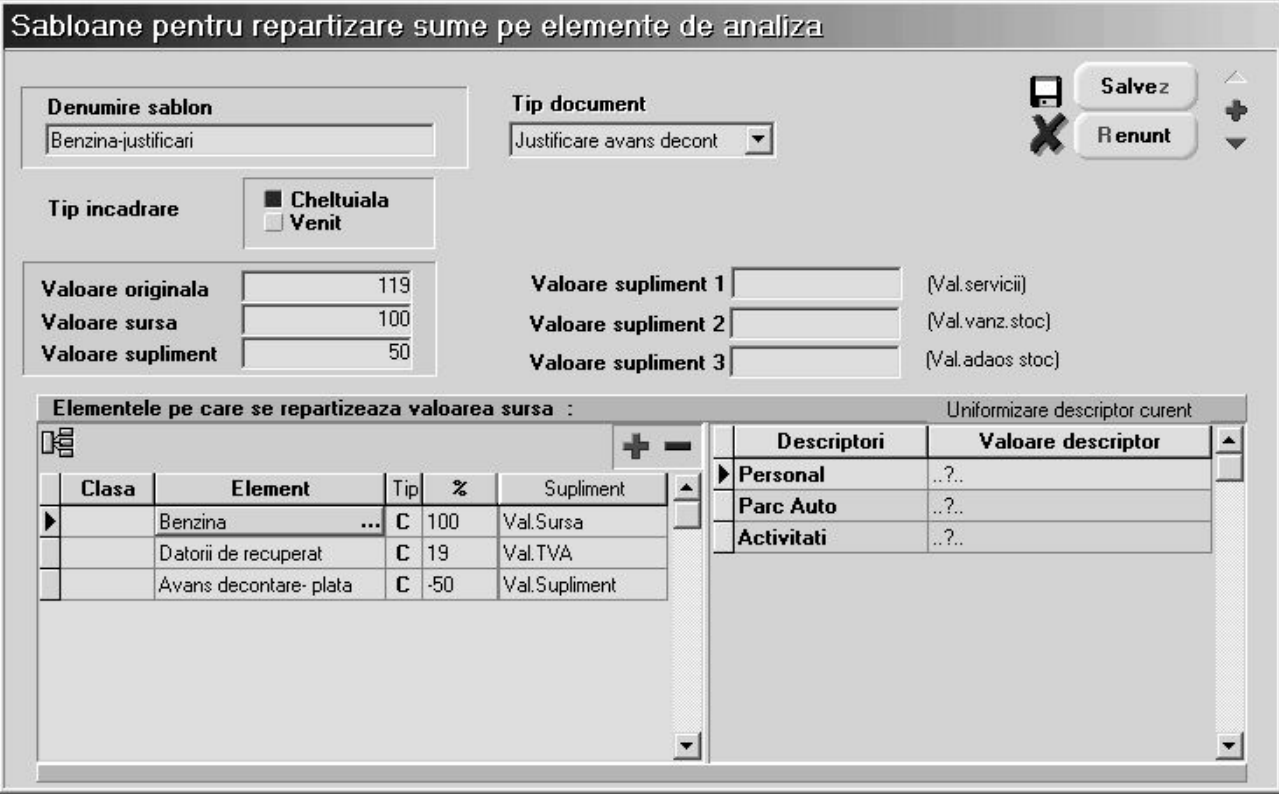

#### Fig. EXP.4.1.

"TIP DOCUMENT" permite specificarea tipului de machetă pe care este valabil șablonul curent. Împărțirea sabloanelor pe tipuri de documente este necesară deoarece în unele cazuri același tip de repartizare (ca element de bază) se poate face din machete diverse, înregistrările de elemente suplimentare fiind necesare selectiv. Un exemplu clar ar fi situatia în care la înregistrarea unor plăti din bancă este necesară înregistrarea comisionului ce apare în câmpul "VALOARE SUPLIMENT" ca și cheltuială bancară, în timp ce același tip de plată dar efectuată din justificare avans decontare folosește "VALOARE SUPLIMENT" ca și stornare de avans decontare plătit.

#### OBSERVAȚII:

1. Modul de funcționare pentru grilele din partea de jos a machetei este perfect similară cu funcționarea celor de pe macheta de repartizări pe elemente de analiză.

2. Foarte importantă este întelegerea modului de completare automată a valorii descriptorilor:

- dacă pe acest șablon sunt deja completate valori de descriptori, acestea vor fi păstrate și pe repartizările automate după șablon;
- · dacă se dorește ca un descriptor să primească automat valoare în functie de informațiile de pe documentul-sursă, atunci este necesar ca la alegerea valorii de descriptor pe aceasta grilă de [ablon s\ se apese "ESC" la lista de alegere, caz `n care `n coloana "VALOARE DESCRIPTOR" va apare specificatia "...?.."; daca ati obtinut această setare, atunci **EXPERT** va identifica valoarea în momentul repartizării, pe baza informațiilor furnizate de documentul-sursă.
- pe `nregistrarea exemplificat\ mai sus, la elementul "DATORII RECUPERATE" (unde valoarea de 19  $\epsilon$ este diferența dintre 119 și 100), cei doi descriptori vor influența completarea automată astfel:
	- $\triangleright$  deoarece valoarea descriptorului "ACTIVITĂTI" este "...?..", la repartizare acesta va primi valoare reală din informatiile furnizate de documentul-sursă;
	- > valoarea descriptorului "TIP DATORII LA STAT" fiind stabilită încă de la nivel de șablon ca fiind "TVA", atunci la repartizare acest descriptor va primi `ntotdeauna valoarea specificată "TVA".

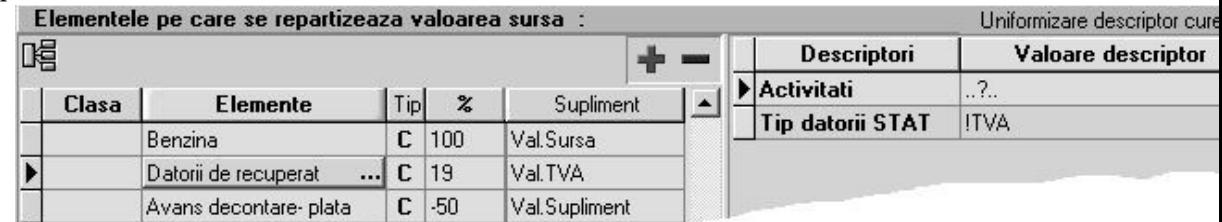

3. Valorile completate în repartizarea-șablon sunt interesante numai prin prisma procentelor. Valorile ca atare nu conteaz\.

{ablonul poate fi `ns\ folosit [i `n unele situa]ii `n care repartizarea este semiautomat\. ~n acest caz, după lansarea șablonului, trebuie să mai modificăm câte ceva. Modificările însa sunt minore fața de realizarea manuală a repartizării.

Un exemplu, în acest sens, ar fi chiar repartizarea unei facturi de telefon mobil (factura grupează mai multe numere de telefon). Pentru asta vom creea un sablon al cărui nume va fi "TELEFOANE MOBILE" si vom completa:

- tipul documentului "BANCA"
- valorile de la câmpurile pe care intentionăm să le folosim în sablon: Valoare originală (119), Valoare sursă (100), Valoare supliment (50). Aceste valori le alegem pentru a fi sugestive în descrierea sablonului ele nu au importanța procentuală. Ex: 50 nu inseamnă că comisionul bancar este 50%.
- apoi completăm câmpurile șablonului ca pe o repartizare normală dând valori doar descriptorilor care dorim sa fie completați automat. Vom completa astfel numerele de telefon, activitățile, partenerul va primi valoare deci vom apasa "ESC" și procentele repartizate pe fiecare număr de telefon în parte. Deoarece acest șablon ne va folosi pentru completarea liniilor din repartizare vom introduce niște procente fictive, urmând sa le modificăm ulterior cu valorile reale din factura lunară.

Dupa alegere acestui sablon vom obtine o repartizare care are completate toate liniile de elemente cu descritorii diferențiați insă valorile distribuite nu vor corespunde. Va trebui să intrăm din nou pe macheta și să completăm doar valorile corespunzătoare fiecărui număr de telefon în parte după factura corespunzătoare lunii platii respective.

#### EXP.5 - Utilizarea machetei de repartiz\ri automate

Am exemplificat până acum modul de repartizare a valorilor din documente pe elemente de analiză pornind de la machetele de document.

Pentru situația în care există multe înregistrări de același tip, cum ar fi deconturi pentru benzină, se poate opta pentru repartizare automată, cu condiția ca toate repartizările să fie identice din punctul de vedere al elementelor.

Cu alte cuvinte, dacă toate bonurile de benzină se vor repartiza pe elementul "BENZINĂ" + elementele suplimentare "DATORII RECUPERATE" si "AVANS DECONTARE-PLATĂ", chiar dacă valorile diferă de la document la document și descriptorii trebuie să capete valori corespunzătoare fiecărui caz în parte, se poate folosi această machetă:

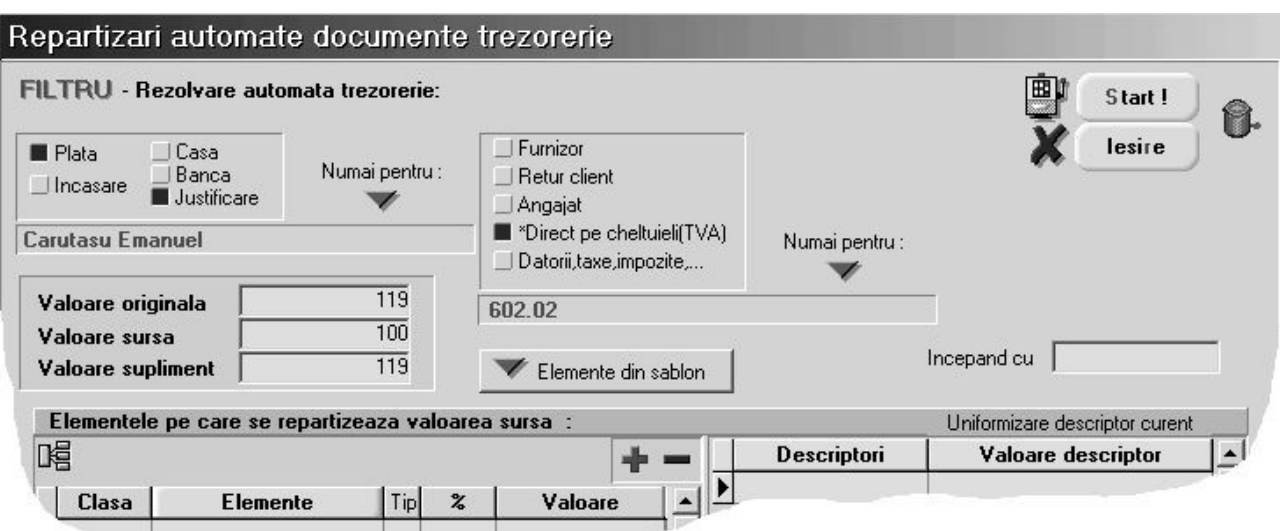

Fig. EXP.5.1.

Pentru a întelege functionarea, vom face un exemplu practic.

Dacă doriți să repartizăm automat toate bonurile de benzină din justificări avans decontare, atunci "aranjați" datele pe machetă ca în imagine: "PLATA" din "JUSTIFICARE", de tip "DIRECT PE CHELTUIELI", "NUMAI PENTRU" "602.02".

Această setare vă asigură că acțiunea de repartizare automată va fi aplicată numai asupra documentelor de trezorerie de tip "JUSTIFICĂRI AVANS DECONTARE" și doar pentru plăți direct pe cheltuieli cu contul specificat 602.02. Este important faptul că în alte cazuri mai simple se poate ignora condiția de filtrare "NUMAI PENTRU:", caz în care toate documentele de tipul specificat vor primi repartizarea descrisă în grilele machetei. În situația prezentată șablonul va acționa doar asupra documentelor justificate de "CARUTASU EMANUEL".

Pentru a porni repartizarea automată, apăsati butonul "START".

Pentru a părăsi macheta, apăsați butonul "IEŞIRE".

#### IMPORTANT!

Deoarece se pot face repartizări și pe luni închise, am creat și posibilitatea anulării unor repartizări deja efectuate, deoarece de pe lista de căutare a repartizărilor acest lucru nu este posibil în mod direct.

Efectul descris mai sus este obținut prin completarea șablonului pe această machetă ca și pentru repartizare automată (mai puțin grilele cu elemente și descriptori care în acest caz sunt ignorate cu desăvârșire), urmată de acționarea butonului al cărui icon este un coș de gunoi, aflat în dreapta butonului de "START".

#### OBSERVATII:

1. Modul de completare a grilelor de repartizare este similar ca functionare cu cel al grilelor din "SABLOANE DE REPARTIZARE".

2. Dacă există deja descris un sablon de repartizare în nomenclatorul de sabloane si ar putea fi folosit pe această machetă, atunci acest șablon poate fi "importat" pe macheta curentă prin acționarea butonului "ELEMENTE DIN SABLON".

3. Completarea liniei "ÎNCEPÂND CU" vă permite să încadrati automat documente provenind din oricât de multe luni din urmă. Data completată aici este importantă prin lună și an, deoarece repartizările automate se vor face începand cu această lună și an, terminând cu luna și anul de lucru.

Dacă nu completați această linie, atunci repartizarea se execută numai pe luna de lucru.

## EXP.6 - Utilizarea machetei de centre de analiza

Pe baza repartizărilor pe elemente de analiză se pot imagina oricât de multe tipuri de analize.

Exploatarea datelor prin liste și grafice se face pornind de la aceste tipuri de analiză, denumite centre de analiz\.

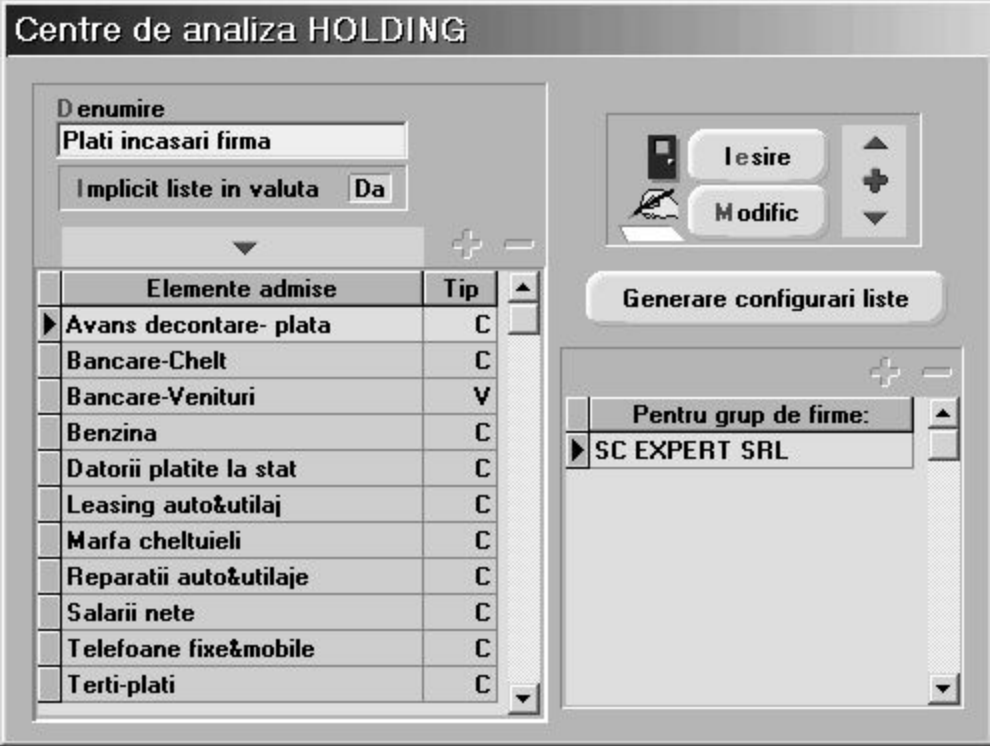

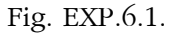

"DENUMIRE" permite introducerea denumirii pentru identificare `n listele de alegere.

"IMPLICIT LISTE ÎN VALUTĂ" este folosită pentru setarea implicită la momentul listării datelor pentru centrul de analiză curent. "LISTAREA ÎN VALUTĂ" este o facilitate prin care WinMENTOR transformă sumele înregistrate indiferent de monedă în echivalentul lor într-o valută de referință. Cursul pentru moneda de referintă este adus din firma curentă în momentul listării.

Grila "ELEMENTE ADMISE" permite selectarea tuturor elementelor de analiză care sunt interesante pentru centrul de analiză curent. Adăugarea de elemente noi în grilă se face prin acționarea butonului "+" atașat grilei. Din motive tehnice, elementele din grilă nu sunt aranjate în ordine alfabetică, astfel încât nu vă speriați dacă ultimul element adăugat nu se va afla pe ultimul loc în grilă.

Grila "PENTRU GRUP DE FIRME:" permite specificarea firmelor pentru care se face analiza. Dacă se specifică doar firma curentă, atunci centrul de analiză va centraliza doar date din firma curentă. Pentru situația în care se dorește urmărirea valorilor din mai multe firme simultan, atunci aceste firme vor trebui specificate în această grilă.

 $\hat{\text{In}}$  meniul Expert-Liste există o opțiune numită "CENTRE DE ANALIZĂ". Dacă veți accesa această opțiune veți observa că submeniul care se deschide conține ca liste posibile toate centrele de analiză descrise. Aceste opțiuni sunt adăugate dinamic în timpul rulării programului deoarece depind de înregistrările existente în nomenclatorul centrelor de analiză. Am explicat acest mecanism pentru a înțelege că orice

listă corespunzătoare unui centru nu există fizic în configurările de liste, astfel încât este necesară generarea configurărilor pe altă cale decât cea cunoscută la listele obișnuite.

Butonul "GENERARE CONFIGURĂRI LISTE" generează tocmai aceste configurări și va trebui acționat o singură dată după introducererea unui centru de analiză nou. La fiecare acționare acest buton produce resetarea listei corespondente (similar cu butonul "CONFIGURĂRI IMPLICITE" din "MANAGER LISTE").

CASHFLOW OPERATIONAL

CASHFLOW PREVIZIONAL

### Reguli de concatenare descriptori

Această opțiune permite realizarea unui coloane noi în vederea grupării în liste. Această nouă coloană primește în liste denumirea "DESCRIPT".

Pentru a întelege utilitatea acestei opțiuni vom prezenta un exemplu practic.

Se dorește realizarea unei liste în care să apară elementele "BENZINA" cu detalierea pe descriptorul "PARC AUTO" [i "TELEFOANE FIXE&MOBILE" cu detaliere pe descriptorul "NR.TELEFON".

• În mod normal în secțiunea liste se poate face gruparea după una din coloane. Deoarece acești descritori sunt pe coloane diferite în cazul nostru deoarece ei nu sunt descriptori comuni vom crea o regulă care să concateneze acești descrpitori.Vom putea obține o listă care arată astfel:

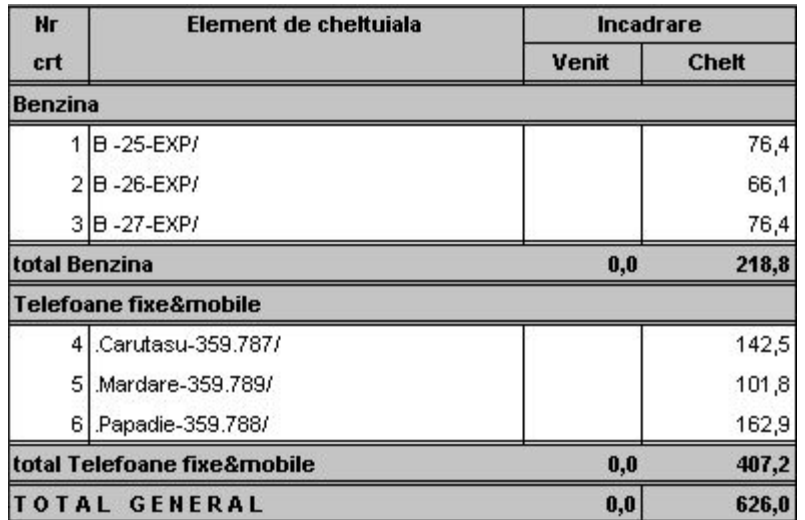

Pasii necesari pentru obtinerea unei astfel de liste sunt:

adaugărea unei REGULI DE CONCATENARE DESCRIPTORI astfel

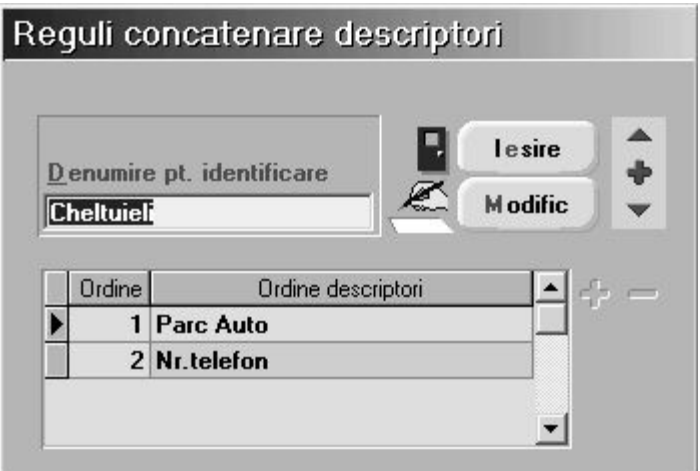

· alegerea regulii de concatenare în momentul lansării listei pe centrul de analiză ales:

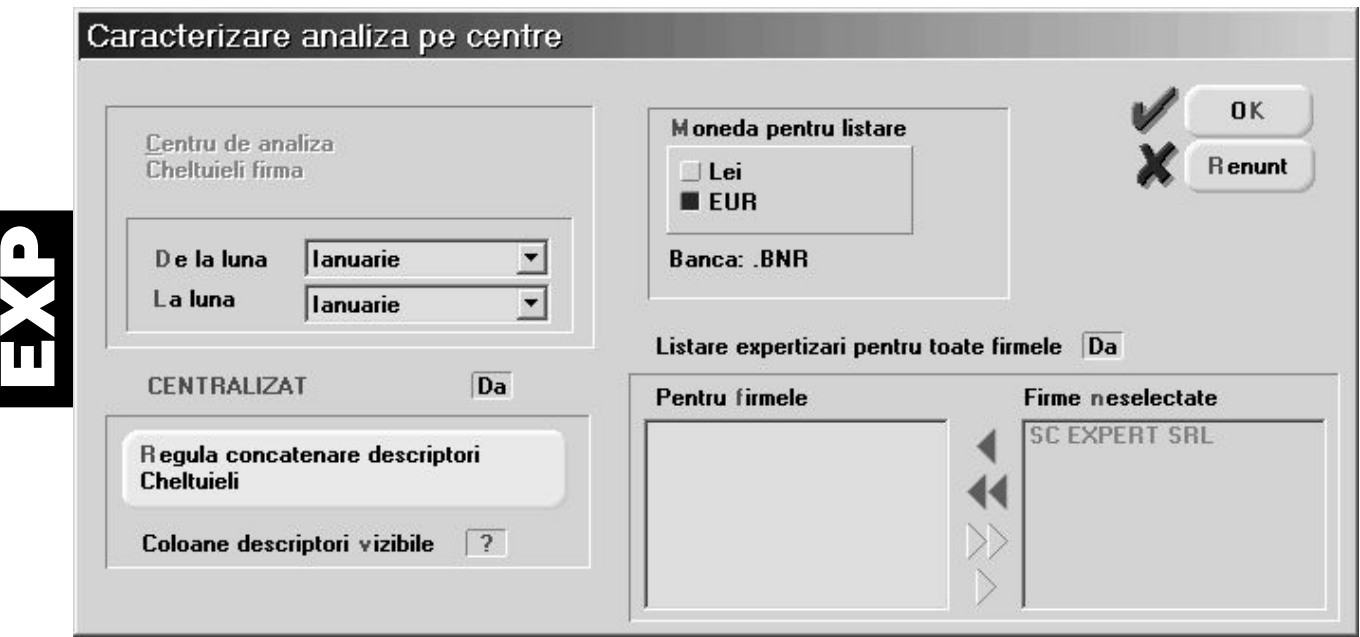

Lista va fi configurată ca în figura

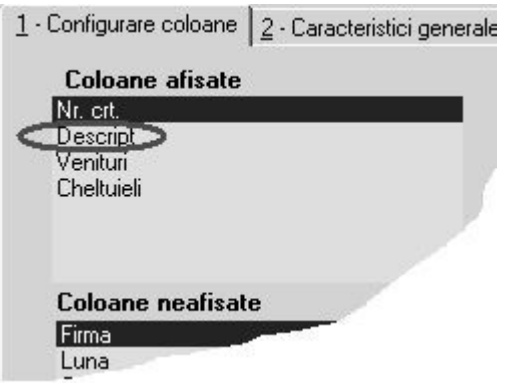